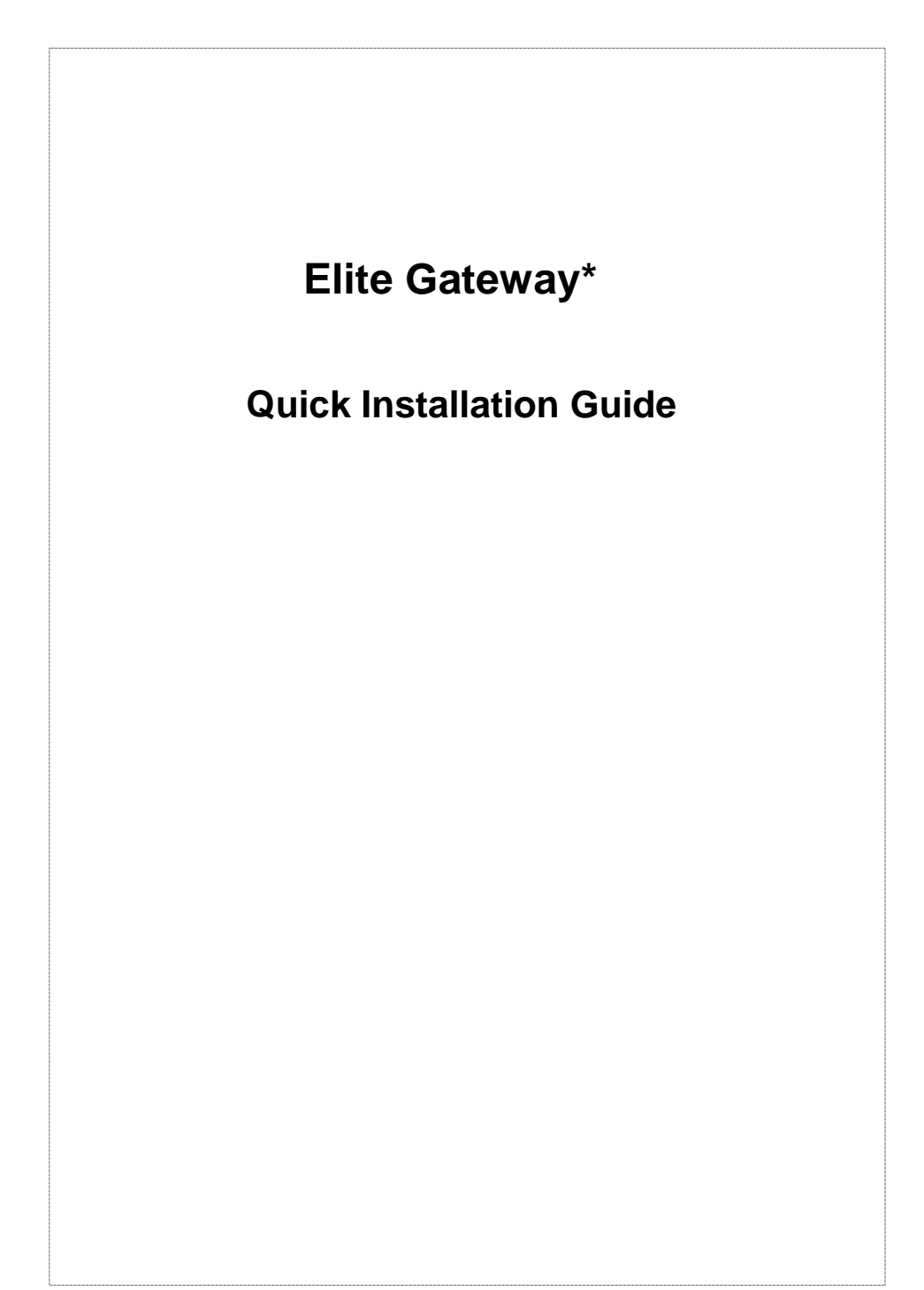

## **Trademarks**

Contents are subject to revise without prior notice. All trademarks belong to their respective owners.

## **FCC Warning**

This equipment has been tested and found to comply with the limits for a Class A digital device, pursuant to Part 15 of the FCC Rules. These limits are designed to provide reasonable protection against harmful interference when the equipment is operated in a commercial environment. This equipment generates, uses, and can radiate radio frequency energy and, if not installed and used in accordance with the Instruction manual, may cause harmful interference to radio communications. Operation of this equipment in a residential area is likely to cause harmful interference in which case the user will be required to correct the interference at his or her own expense.

#### **CE-mark Warning**

This is a Class A product. In a domestic environment, this product may cause radio interference, in which case the user may be required to take adequate measures.

#### **Revision**

**QUICK INSTALLATION GUIDE** 

**Part No.: 06310021012**

**VoIP** 

# **TABLE OF CONTENTS**

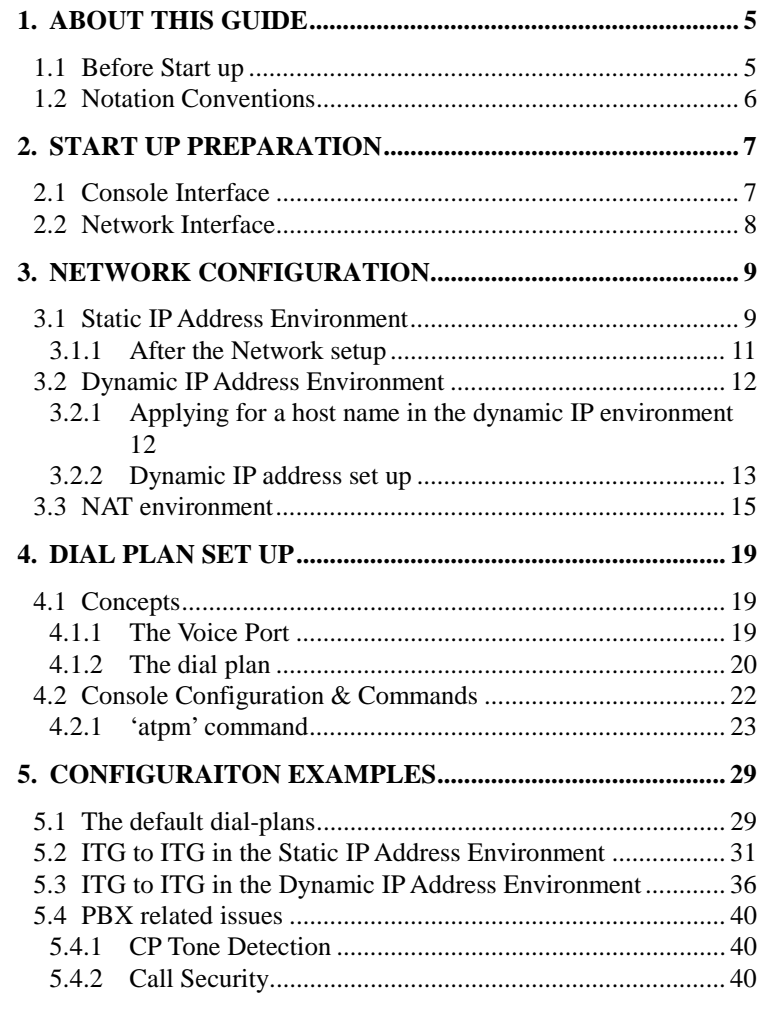

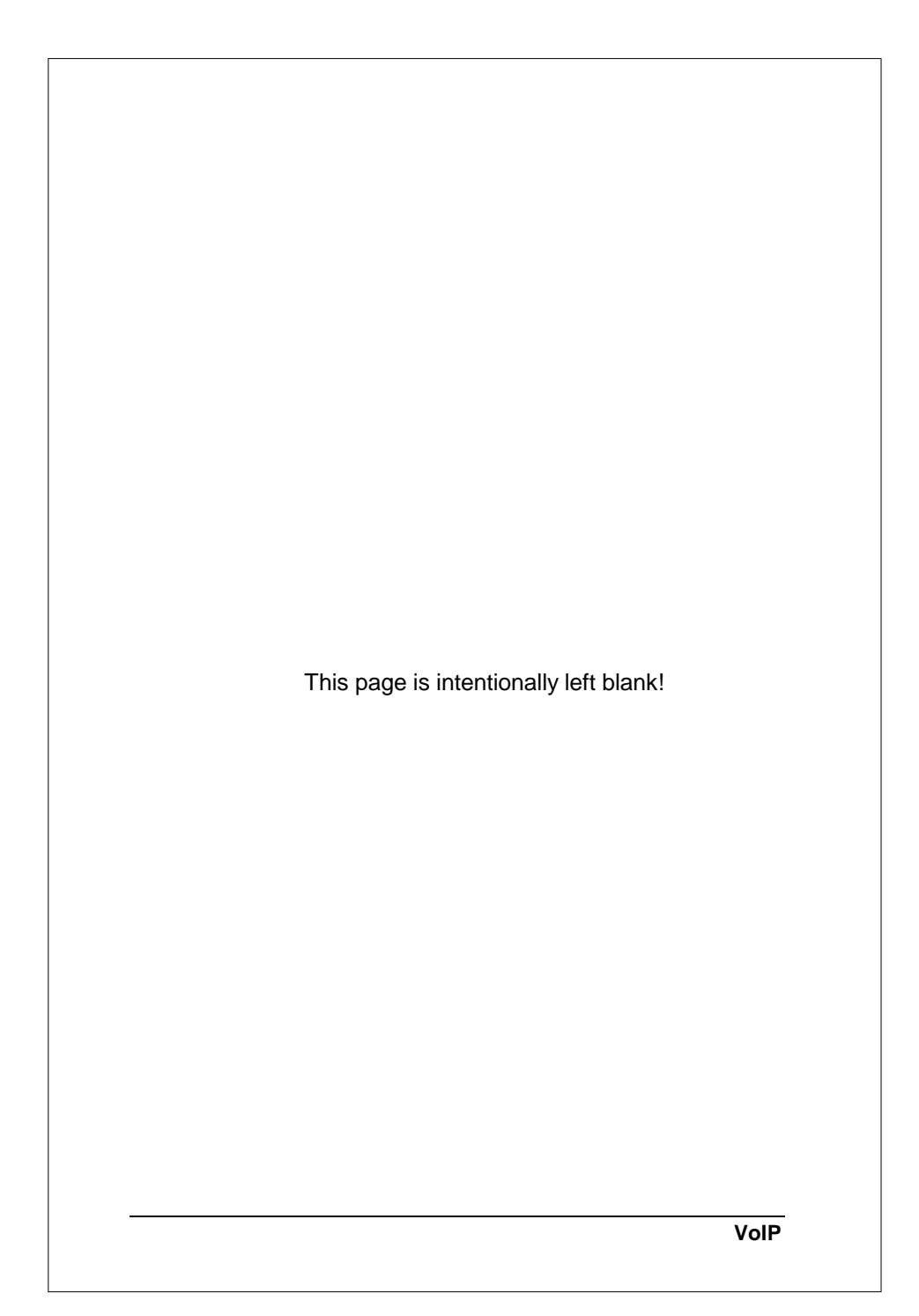

# <span id="page-4-0"></span>*ITG Quick Installation Guide* **5 1. ABOUT THIS GUIDE**  This Guide contains the following information: **Start Up Preparation:** This chapter illustrates how to prepare for the Elite Gateway, or Internet Telephony Gateway (ITG), set up through console interface or network interface. **Network Configuration**: You will learn how to set up IP address for your ITG in various environment such as static IP address, dynamic IP address, and NAT environment. **Dial Plan Setup**: We will provide necessary procedure and commands to guide you step by step for a typical dial plan set up. **Configuration Example**: This chapter shows you how to use the default settings to start up your first call. Examples will be given to show you how an ITG may be working with telephony devices such as PBXs and phone sets. *1.1 Before Start up*  Before setting up your ITG the first time, you are required to have the following: A PC that may run a terminal program such as Hyper Terminal, NetTerm, etc. A console cable, where you may find it in the ITG package. And later on, you are required to get familiar with your environment, your TCP/IP network and your phone systems. Telnet may also be used for the set up. If you are familiar with the console command, you may also use Telnet to manage the ITG as well. The commands are all the same as that associated with the console interface.

# <span id="page-5-0"></span>*1.2 Notation Conventions*

This document uses the following conventions:

- Examples that contain system prompts denote interactive sessions, indicating that the user enters commands at the prompt.
- **•** Different type styles and characters are used. These serve a variety of purposes as described below:

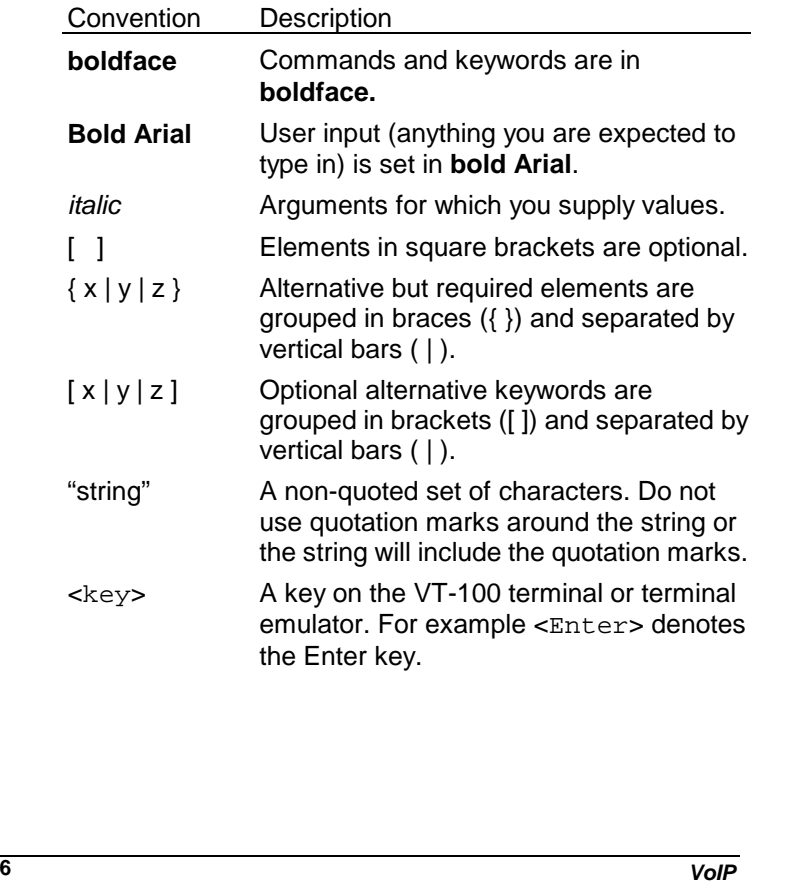

<span id="page-6-0"></span>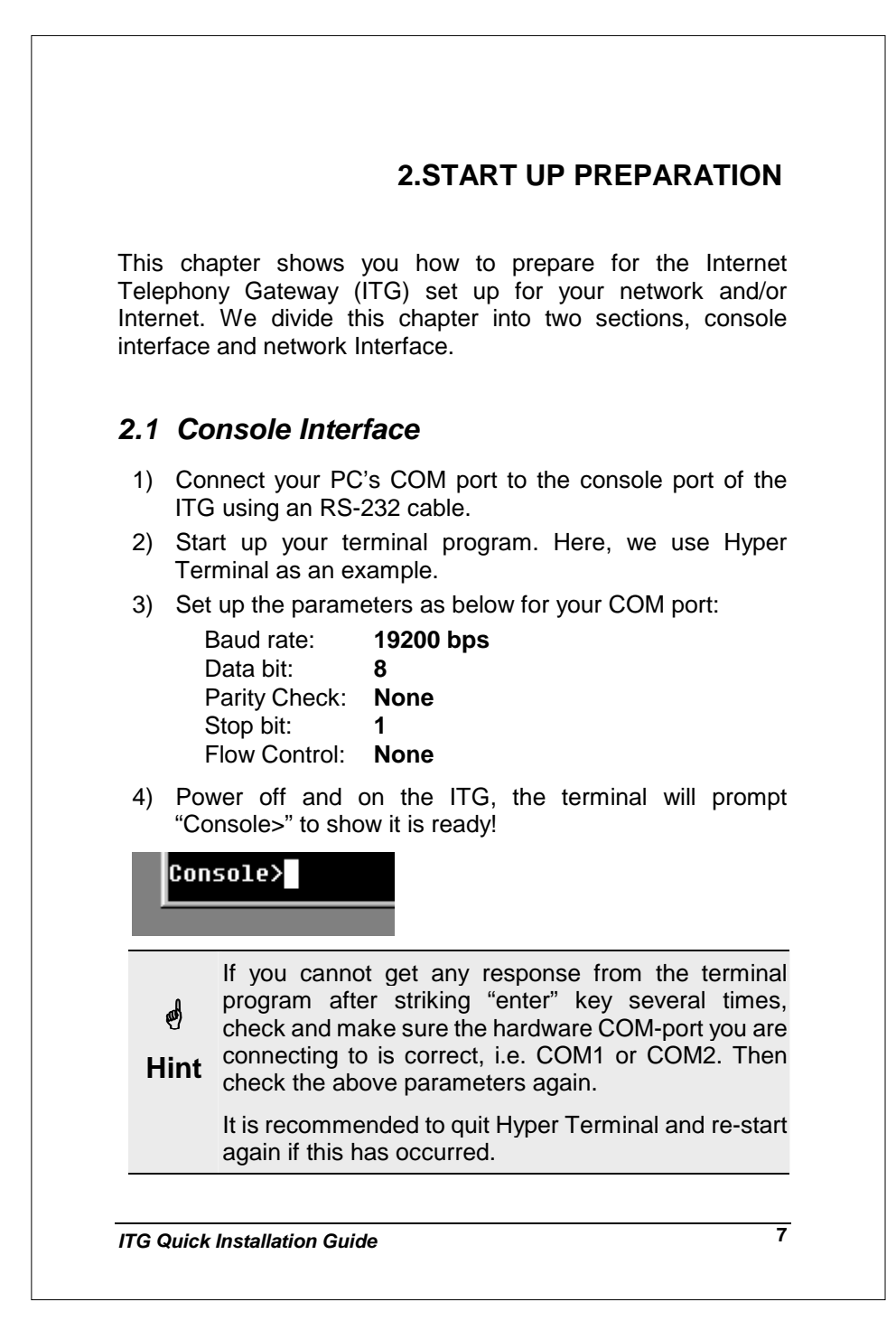

<span id="page-7-0"></span>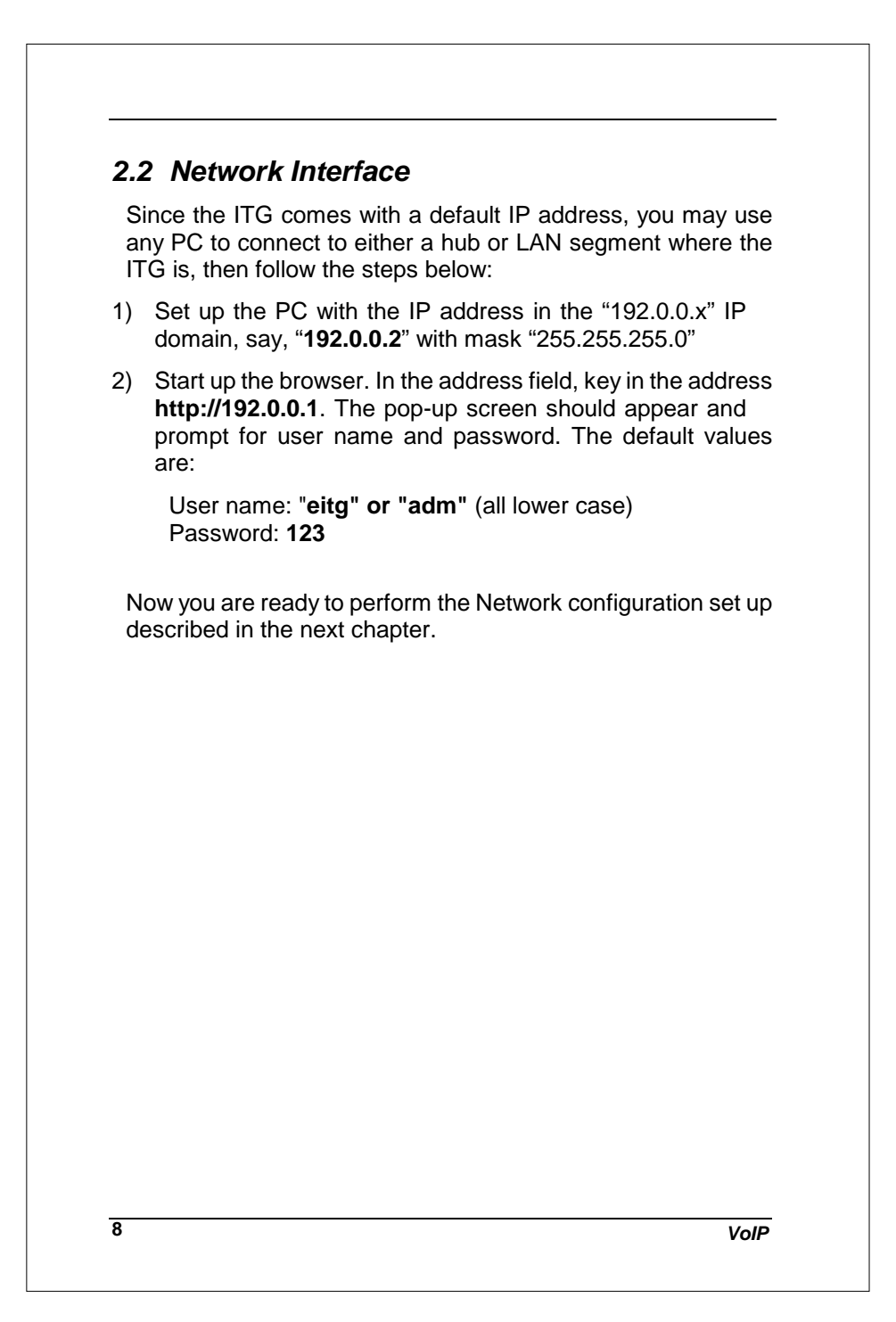

<span id="page-8-0"></span>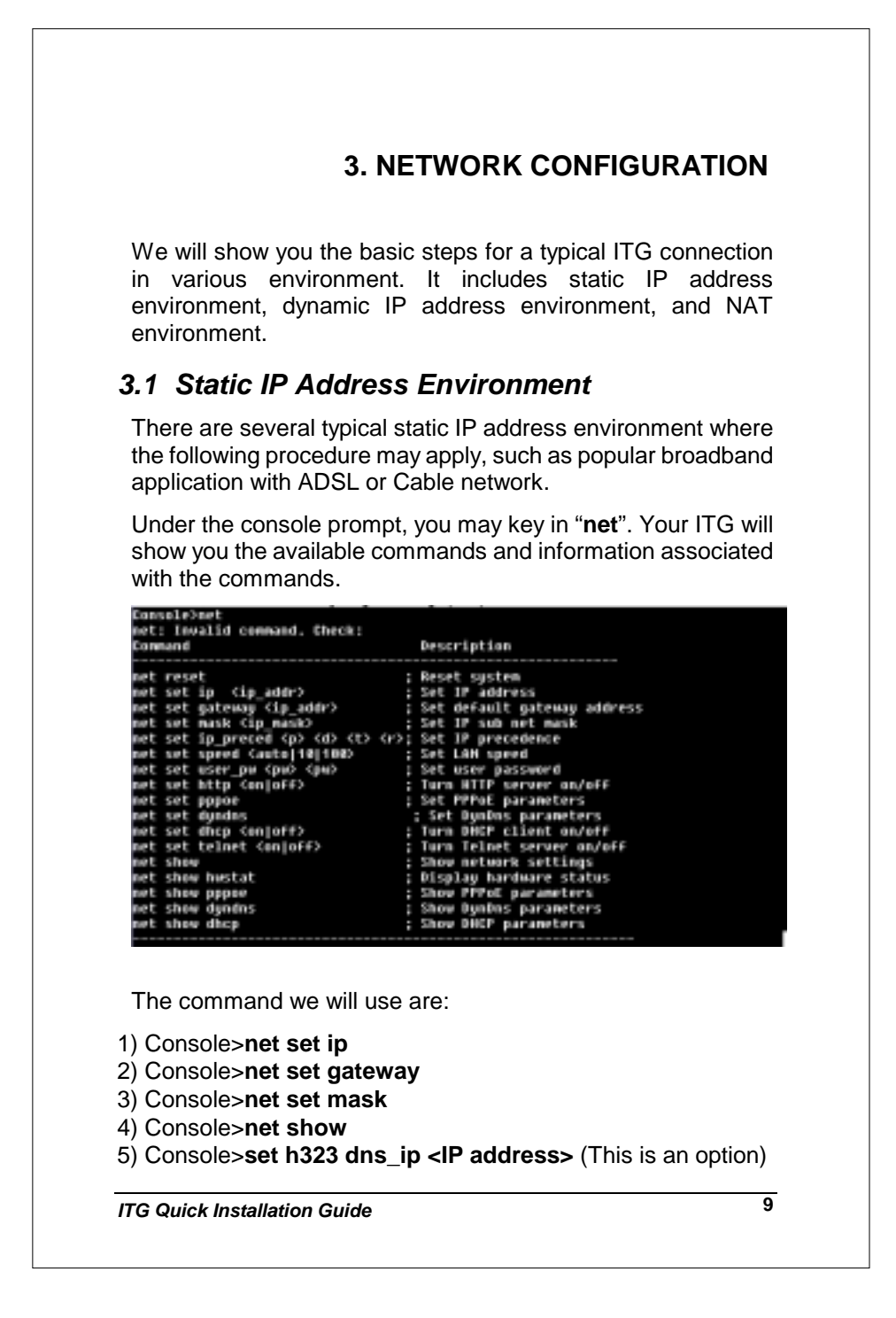

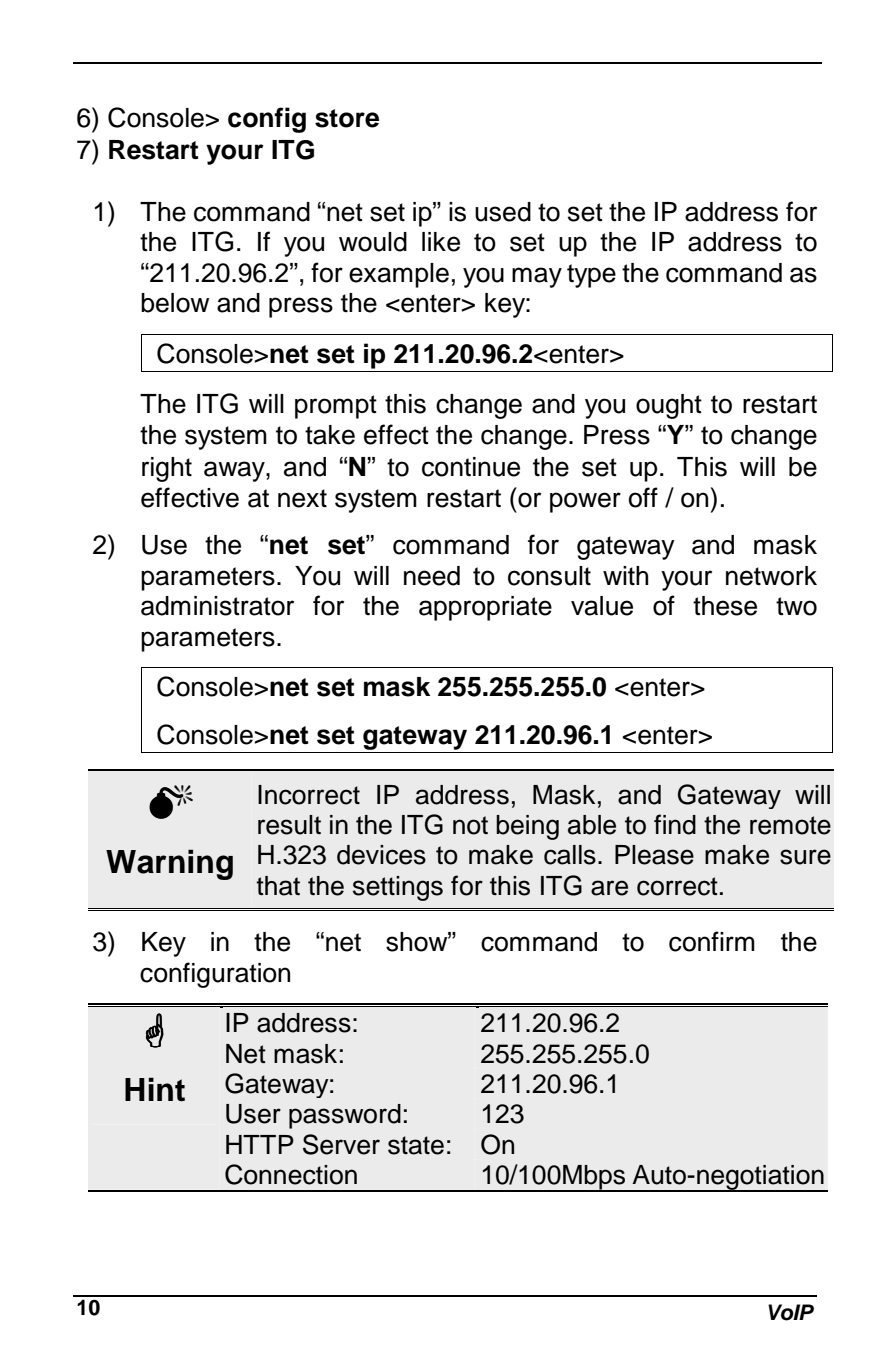

<span id="page-10-0"></span>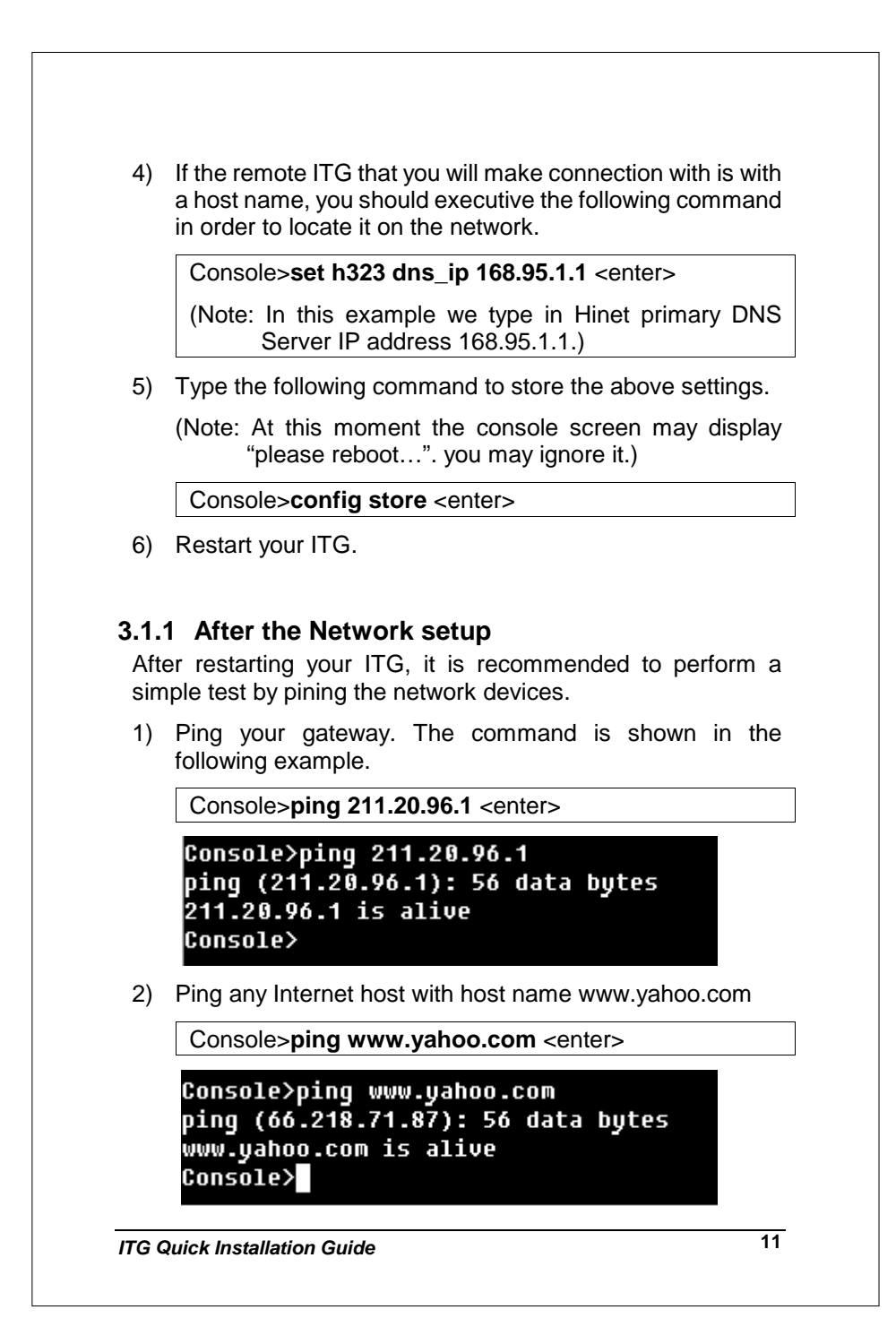

<span id="page-11-0"></span>Note: In order to ping a host name successfully, you should perform the "**set h323 dns\_ip** *IP\_address*" command shown above.

If the above test message contains "xxx.xxx.xxx.xxx is alive", it means the ITG is well connected to the network and also to the Internet.

# *3.2 Dynamic IP Address Environment*

In this section we will show you how to obtain a valid host name in the dynamic IP environment first, followed by the way to set up a typical ITG connection in the dynamic IP address environment via built-in PPPoE, DHCP, and DDNS clients.

#### **3.2.1 Applying for a host name in the dynamic IP environment**

First, it is required to apply for a DDNS host name from [http://www.dyndns.org](http://www.dyndns.org/) for the ITG. (For example, the name you may obtain is *mary01.dyndns.org* for the ITG.)

#### **mary01.dyndns.org** is applied for the ITG.

If you have already obtained a valid host name with your user name and password from the dynamic DNS server such as [www.dyndns.org,](http://www.dyndns.org/) you may skip the following and go to Section 3.2.2 directly.

1) Go to the dyndns web page

www.dyndns.org

- 2) Click "Sign Up Now"
- 3) Click "Agree" on Acceptable User Policy.
- 4) Create NIC User Account
	- Example:
	- User Name: Mary
	- Email Address: [mary01@Yahoo.com](mailto:mary01@Yahoo.com)

Password: hbear

**12** *VoIP*

<span id="page-12-0"></span>Click "Create Account"

- 5) Wait for DYNDNS email for confirmation of your account.
- 6) Go to the [www.dyndns.org](http://www.dyndns.org/) web page again
- 7) Click "login"
- 8) Type in your user name and password
- 9) Click "Dynamic DNS" and "Add New Host"
- 10) Type in 'New Host Name' and select 'dyndns.org'

For example: mary01.dyndns.org

11) Click "Add Host" if another host name is needed and go to Step 10, otherwise the host name application is done.

#### **3.2.2 Dynamic IP address set up**

Here we'd like to introduce commands used in the dynamic IP address environment.

## **A) PPPoE (for the ADSL connection)**

- 1) **net set pppoe on**: turn on PPPoE service.
- 2) **net set pppoe user\_name** *my\_name*

insert user name provided by ISP

- (Note: Please consult with your ISP for the correct user name. For example you should type in [xxxx@hinet.net](mailto:xxxx@hinet.net) and for some other ISP you may not need to type in the information after "@".)
- 3) **net set pppoe pw** *password*

insert password provided by ISP

- 4) **net set pppoe fix\_ip** *ip\_address*
	- (Note: This command is an option and may be used where you are assigned a fixed IP address by your ISP even in the dynamic IP address environment.)

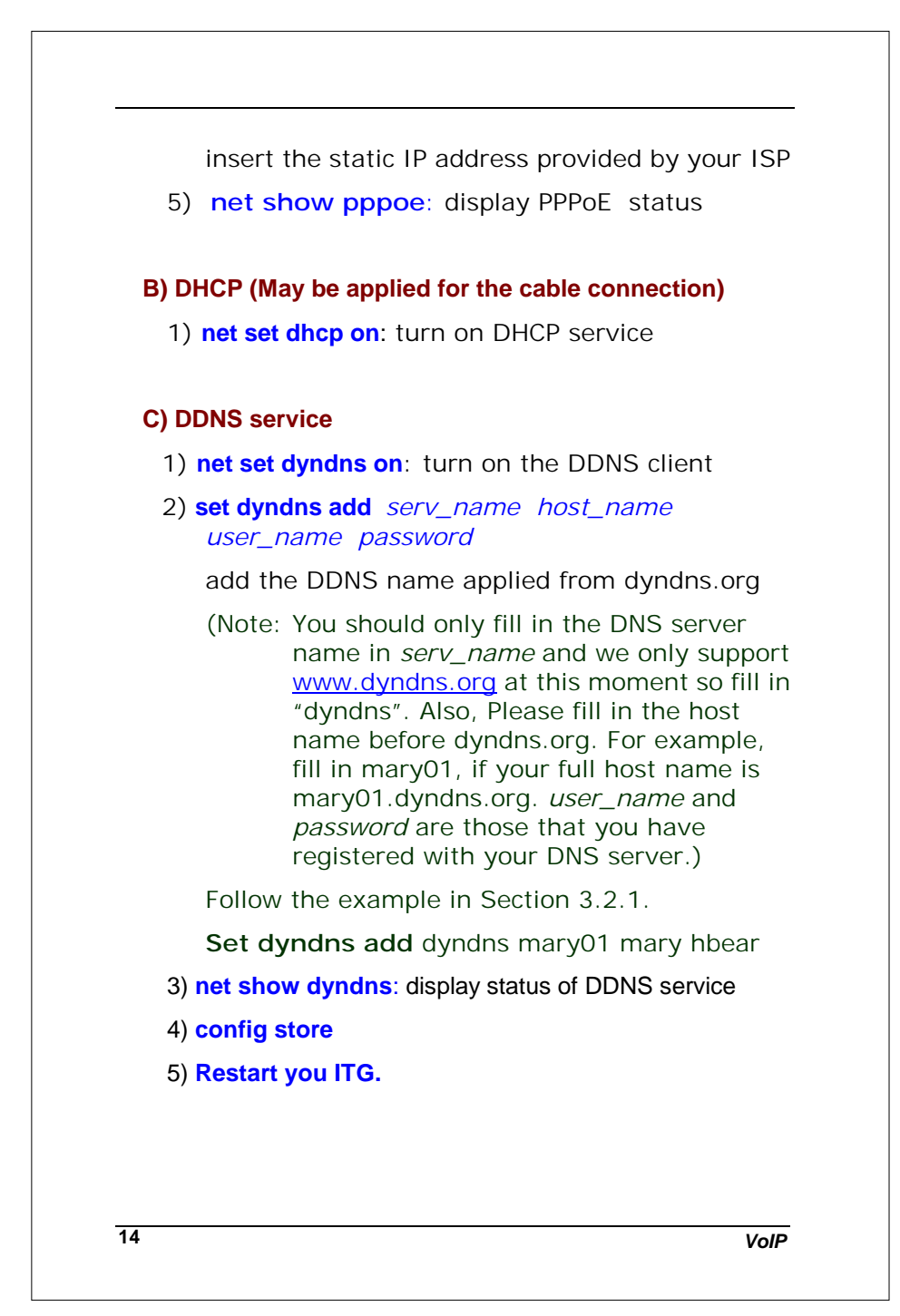

<span id="page-14-0"></span>At this time the following message should appear on your console screen 'Account <host name> (example: mary01).dyndns.org updates successfully'. You are ready to go to the next section. Otherwise check your set up procedure for Step 1) to 5) above.

# *3.3 NAT environment*

In this section we will provide a basic procedure for your ITG which is connected with a NAT Router and in the private IP address environment. In the following set up we assume that your NAT router supports both PPPoE and Dynamic DNS service.

1. Follow you NAT router set up procedure and enable PPPoE by entering User Name, Password, and Host Name that you have applied from [www.dyndns.org,](http://www.dyndns.org/) say. Your Host Name is

mary01.dyndns.org.

2. Turn on the advanced setting for you NAT router.

Enable connect on Demand, Set Idle Time Out to 0 minute, then click "Save All".

3. Set up DDNS service for you NAT router.

Enter DDNS User Name and Password.

Enter DDNS Server Name and Host Name.

Then click "Save".

4. At this time you should check your NAT router WAN connect status to make sure it is valid by the ping command, for example.

C:\> **ping 168.95.1.1** (for Hinet connection)

(Note: This command is executed under MS-DOS prompt)

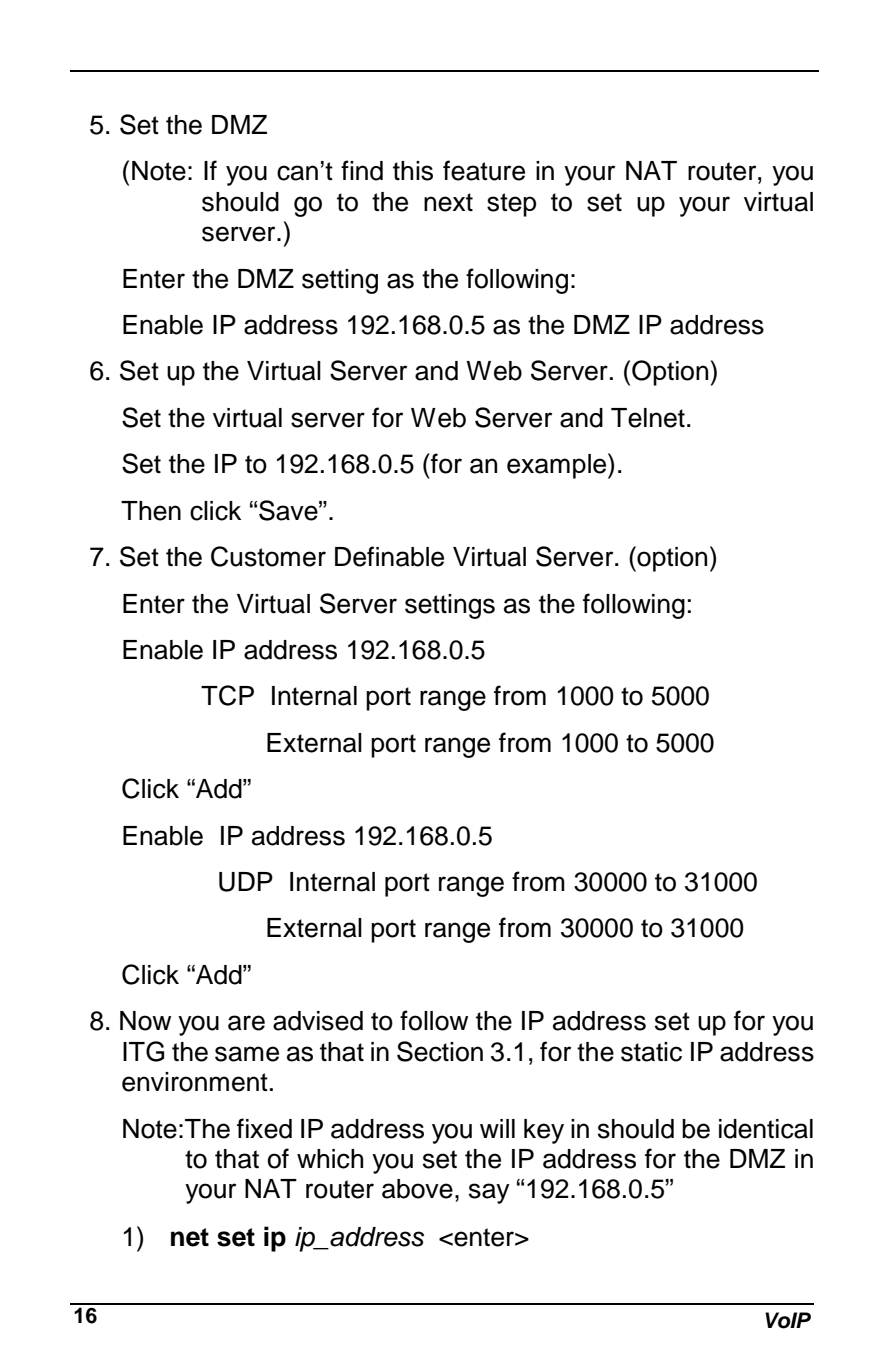

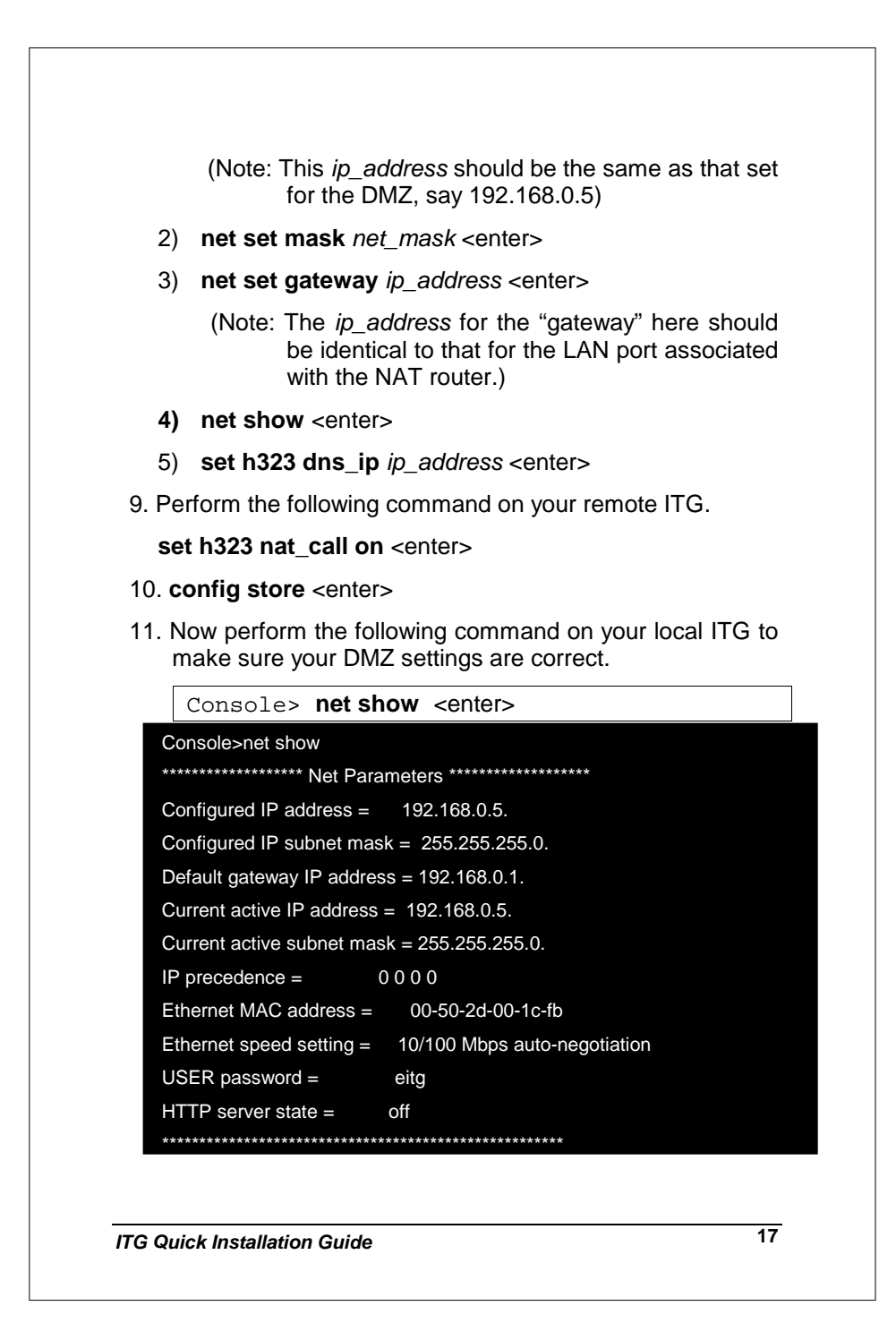

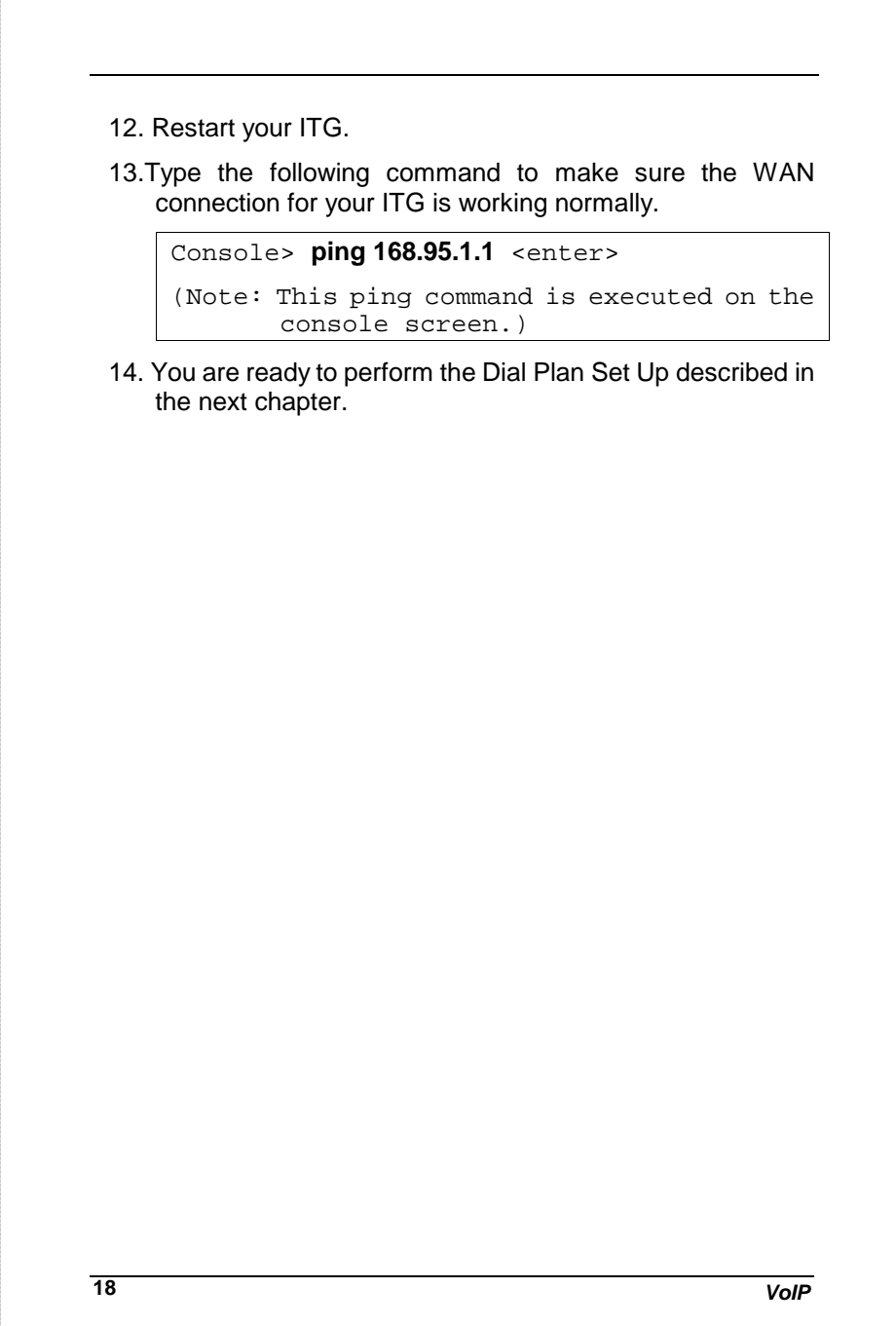

<span id="page-18-0"></span>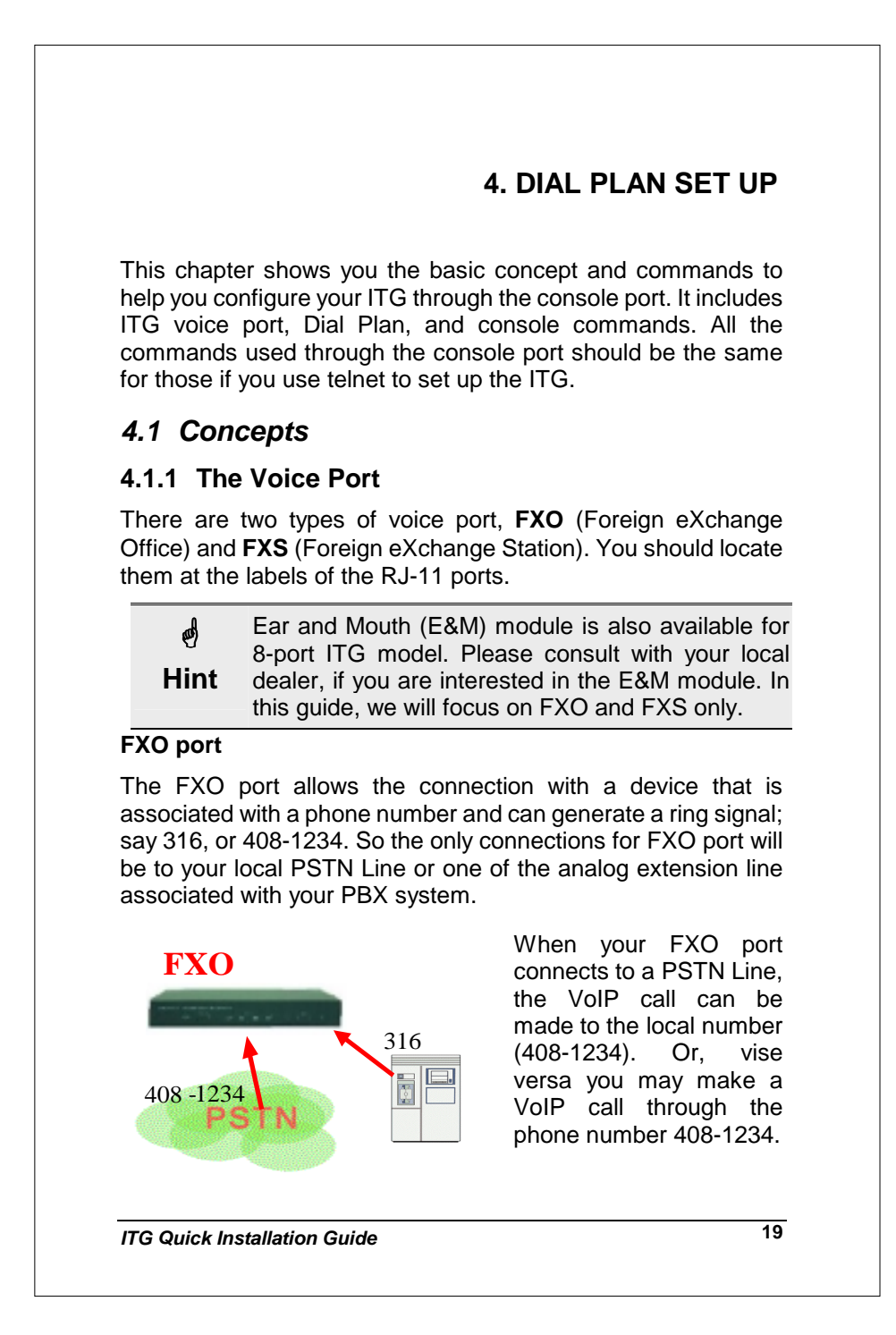

<span id="page-19-0"></span>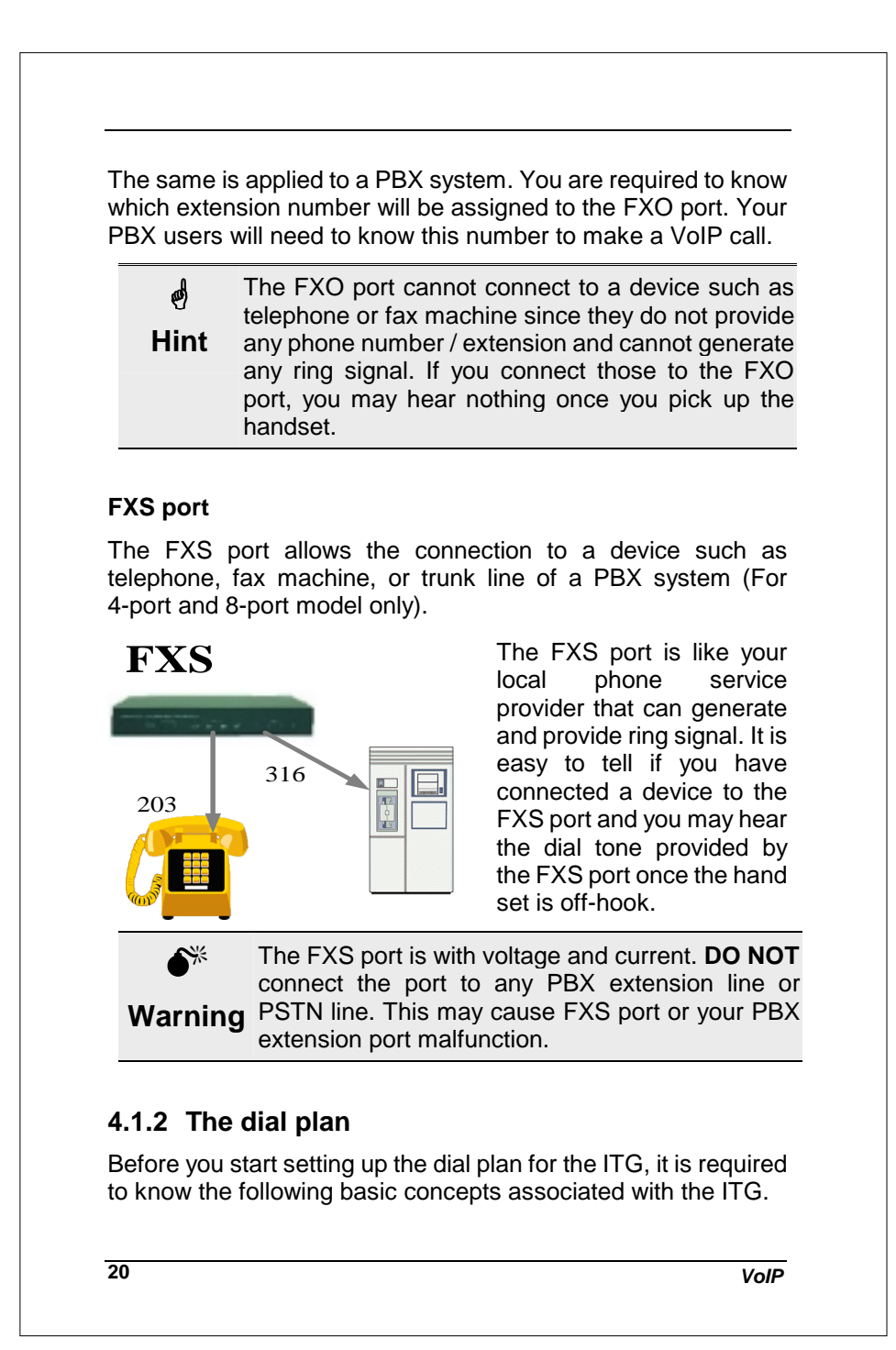

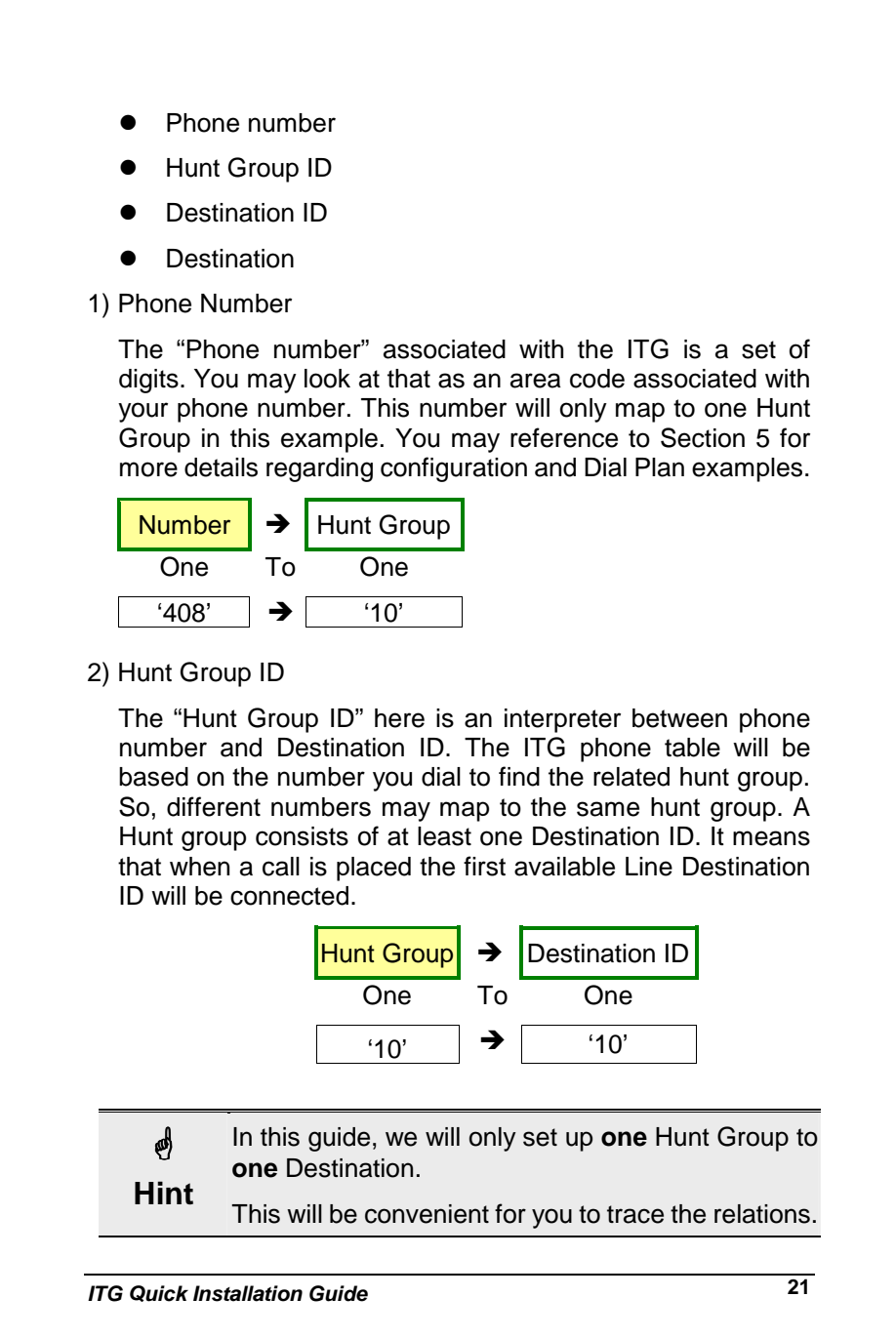

<span id="page-21-0"></span>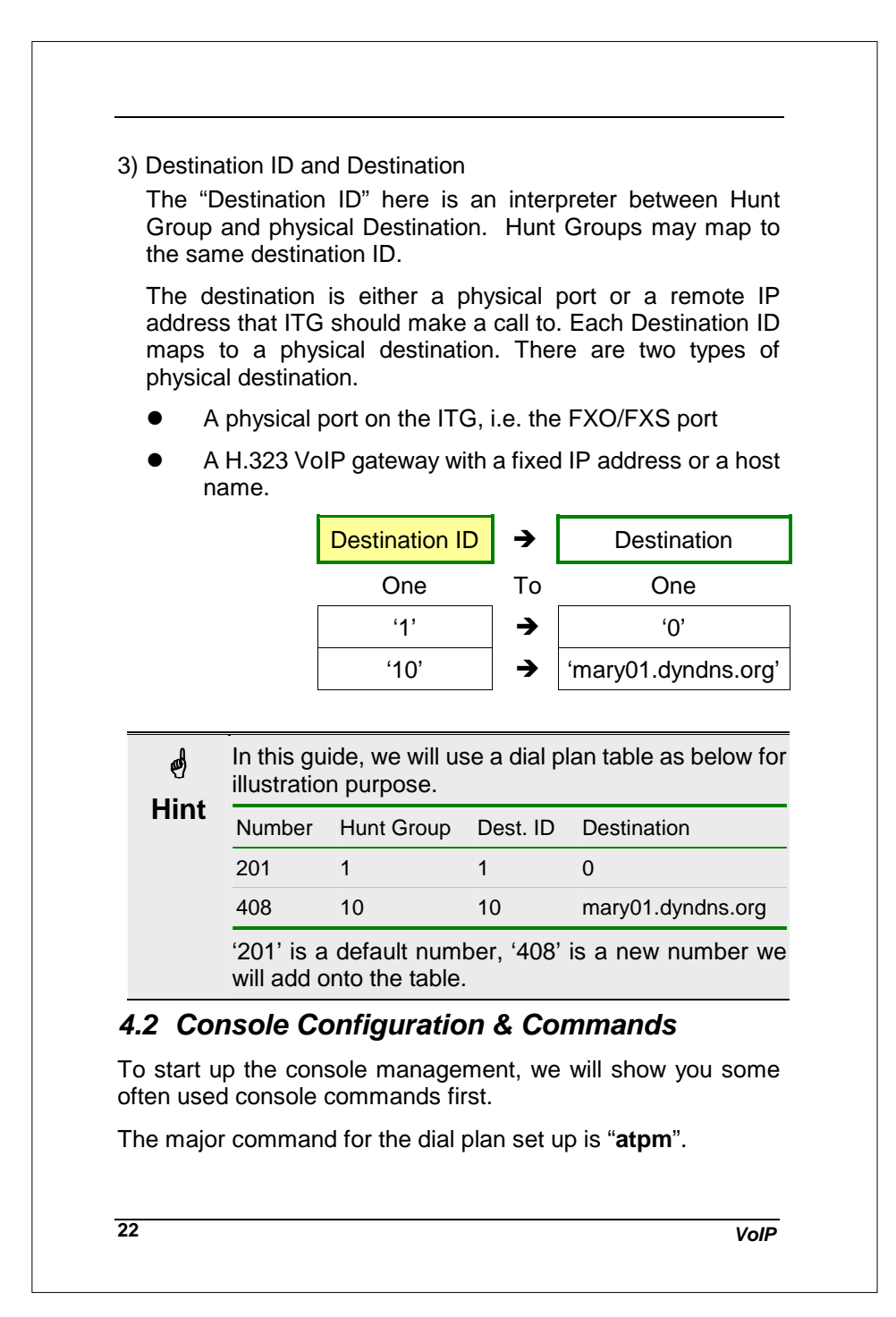

<span id="page-22-0"></span>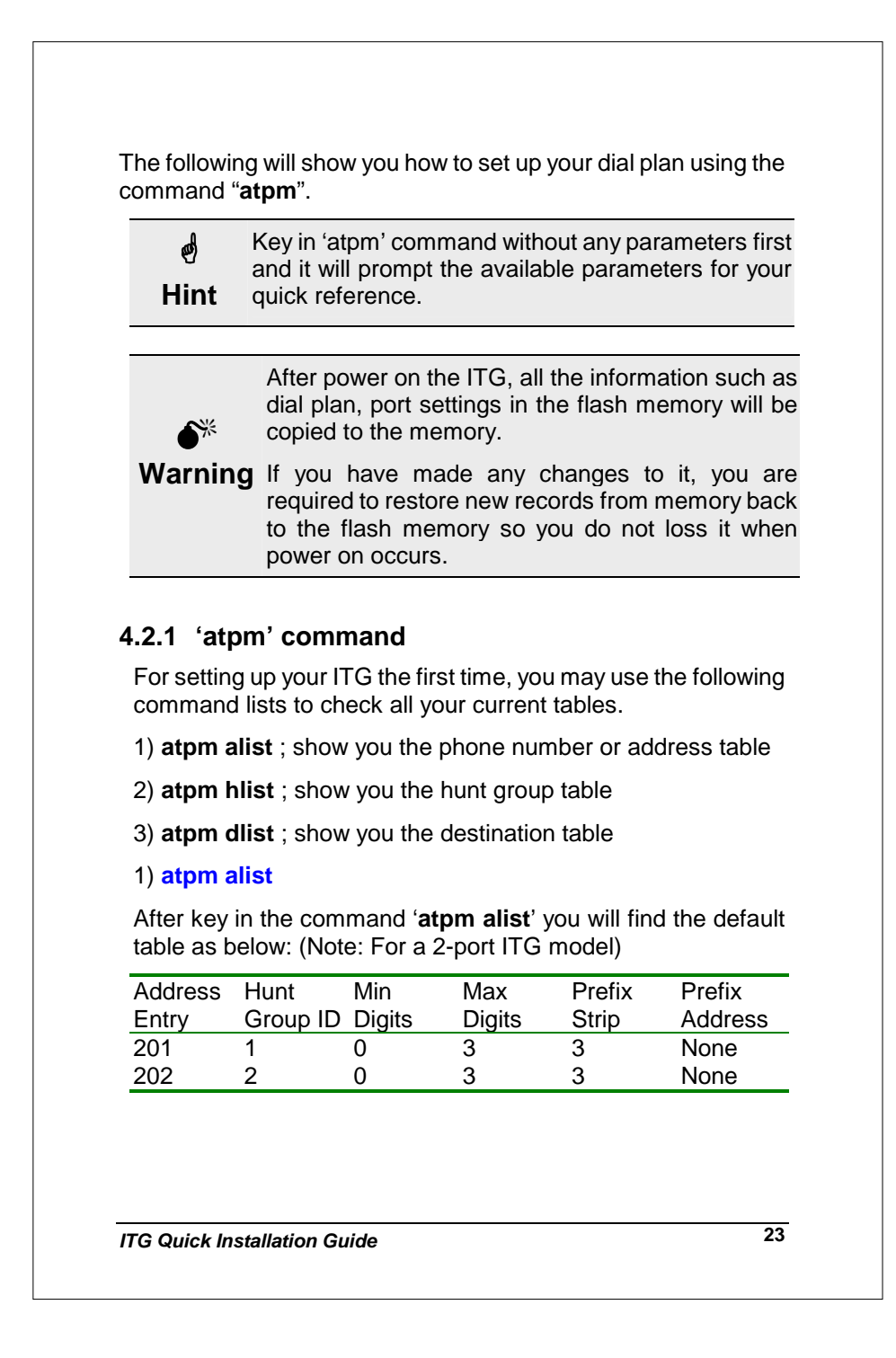

**24** *VoIP* **Min Digits/Max Digits**: Once the handset is off hook and you start to dial, the ITG will wait for the digits before it looks up the Hunt Group. For example, if the Maximum Digits are 2 and you dial "201", before you press "1" the ITG already starts up the process. 國 **Hint** Some times, limit the maximum digits will speed up the call process by the ITG. Also, if you would like to control the long distance calls through your FXO port, say Internet call through your PBX to make an International call with phone number "011-886-3-5679728". You set the max. digits to cut the dial. **Prefix Strip/ Address**: As any phone system, your phone number is set according to "country code- area code- local number" .For example '886-3-5679728'. In a local area, you don't need to receive the number '886-3'. The Prefix Strip here is to strip out dial. The preset number of digits for you, the prefix Address is to add the predefined number of digits to the number for you. For example: Prefix Strip 4 digits 886-3-5679728 ITG 5679728Remote ITG In this example your ITG will stripe '886 3' before sending the number '5679728' to the remote ITG. To add prefix number 5679 to the digits,  $\mathbf{\widehat{a}}$  728  $\Leftrightarrow$  ITG  $\Leftrightarrow$  5679-728 $\Leftrightarrow$  Remote ITG In this example the local ITG will add '5679' then send '5679728' to the remote ITG.

 $\rightarrow$ Warning you've stripped out or addressed more digits to If you think your dial plan is correct but couldn't reach the destination, you may want to check if your number incorrectly.

#### 2) **atpm hlist**

Now, let's use the command "**atpm hlist**" to display the Hunt Group table.

Console>**atpm hlist** <enter>

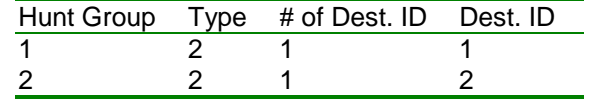

Type 1 is to hunt for the next available port and Type 2 is for the first available one. The default value is "2", and "# of Dest. ID" is the amount of Destination ID in this hunt group.

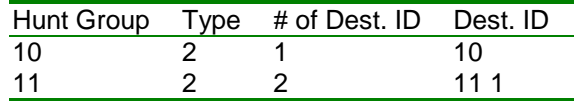

This example shows that Hunt Group 11 has two destinations.

#### 3) **atpm dlist**

The command "**atpm dlist**" is to display the Destinations

Console>**atpm dlist** <enter>

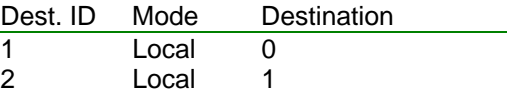

It has two types of Mode, **Local** and **Remote**. Local is the physical ports on your ITG. If your ITG is a 2-port model, it will display as above. Remote means that the target is a H.323 device.

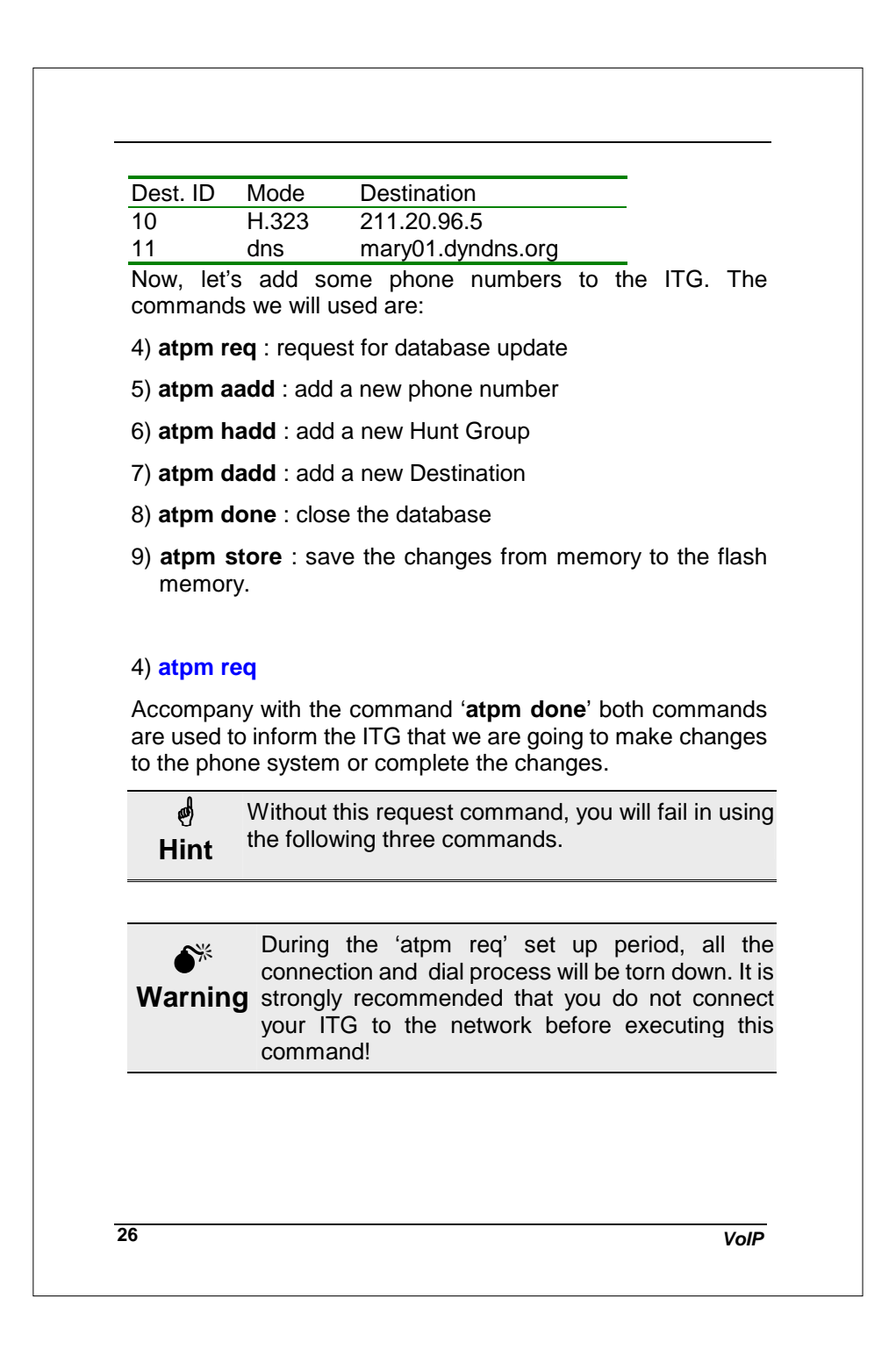

#### 5) **atpm aadd**

With this command you may add a new phone number to the ITG. For example, add a number '408' to the ITG where hunt group is 10 and we want to strip '408' 3 digit.

Console>**atpm aadd 408 3 6 10 3** <enter>

The number 3 and 6 are the minimum digits and maximum digits. (The allowed range is between 0 and 16)

#### 6) **atpm hadd**

When adding a phone number, hadd is used to add a new Hunt Groups. For example, let's add a new Hunt Group 10 and its destination to 10, the command is:

Console>atpm hadd 10 2 10 <enter>

The number 2 hers is the hunt type. We suggest that you use this default number.

#### 7) **atpm dadd**

Here we intend to add a physical port or a physical H.323 gateway. For example, let's add a new destination to the IP address '211.20.96.5' to Destination ID, 10.

Console>atpm dadd 10 h323 211.20.96.5 <enter>

The parameter H323 here is to tell the ITG the destination is a H.323 gateway. If you know its host name, you may do the following:

> Console>**atpm dadd 11 dns mary01.dyndns.org**  <enter>

#### 8) **atpm done**

This command is used to inform your ITG to close the Dial Plan database.

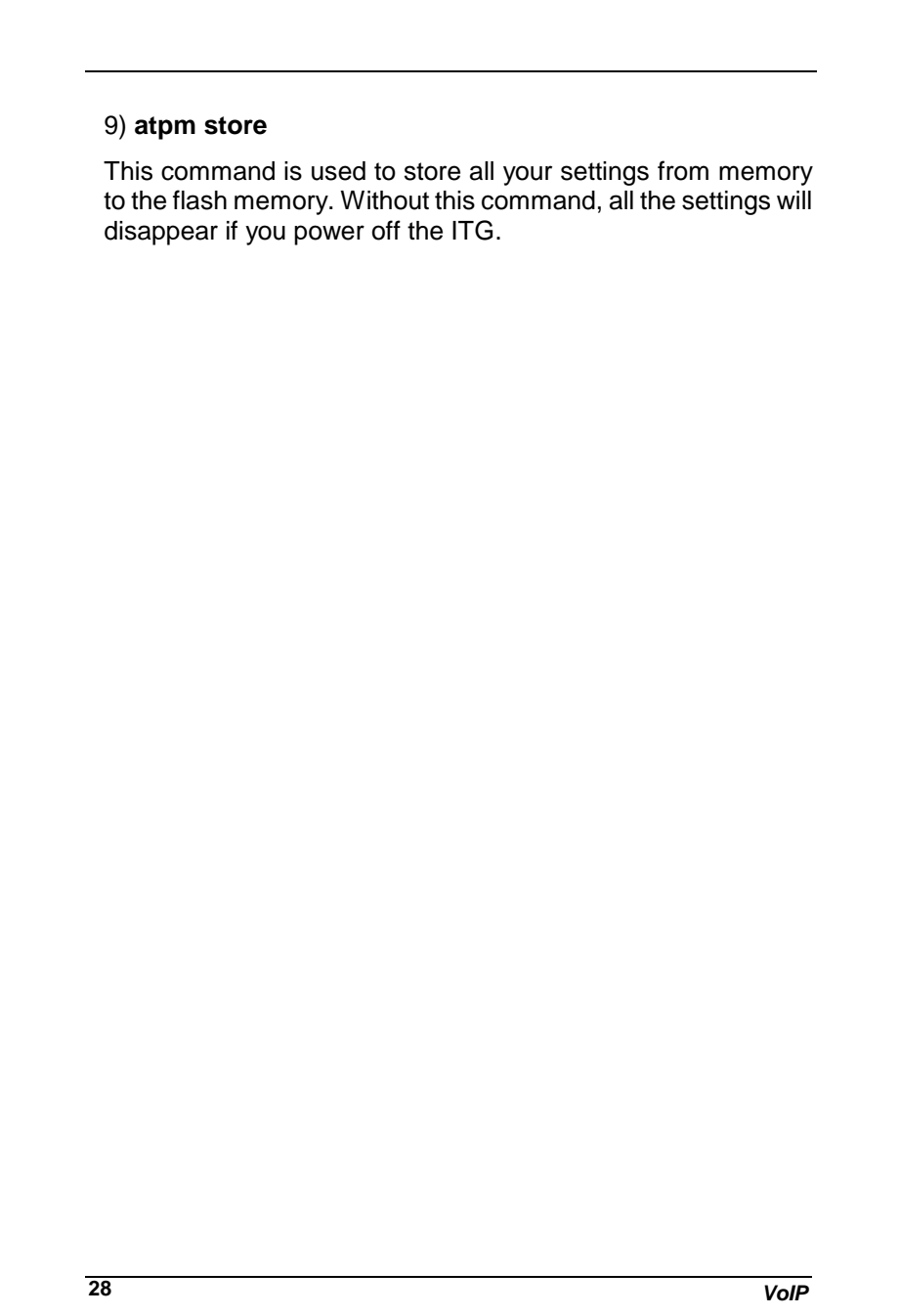

<span id="page-28-0"></span>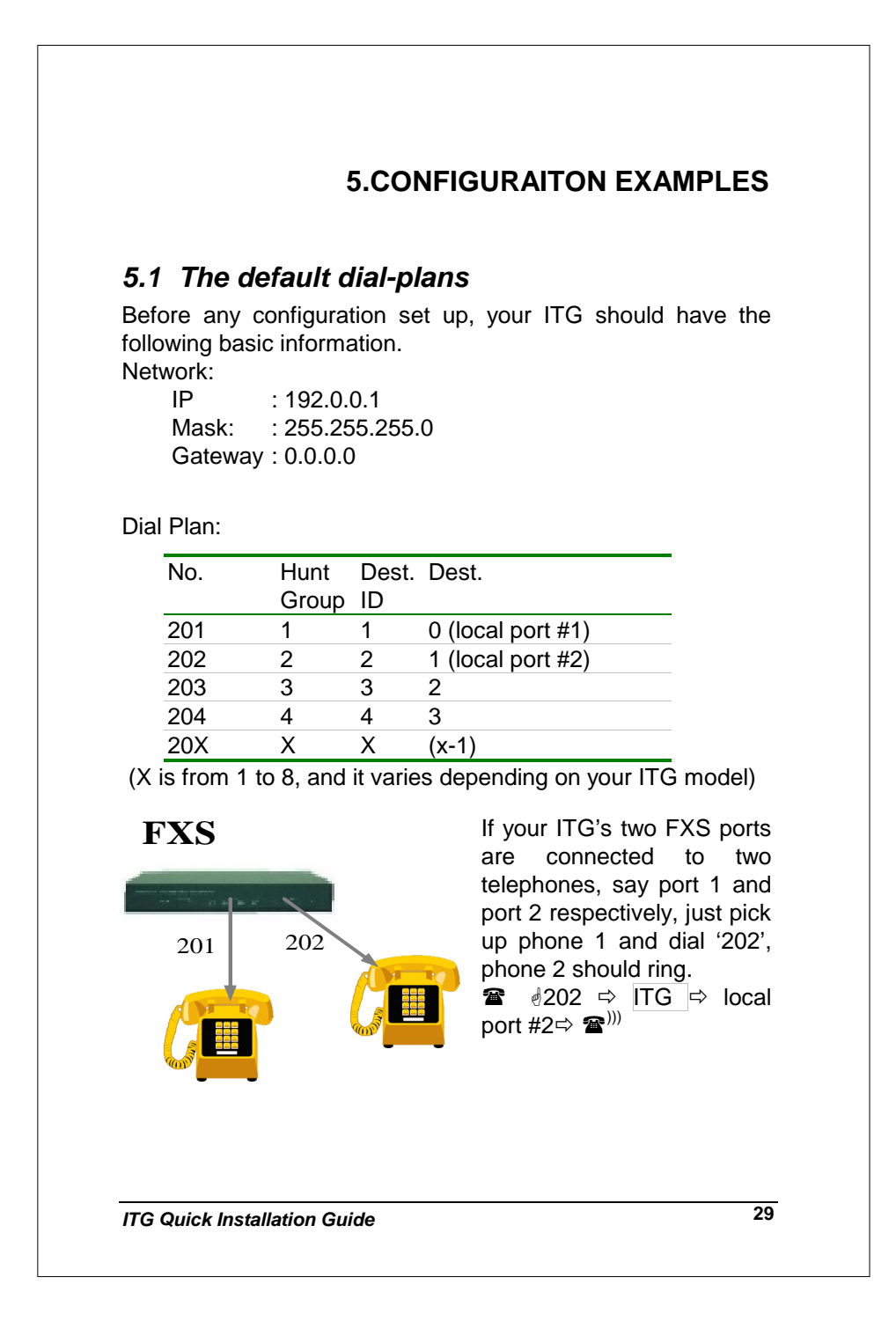

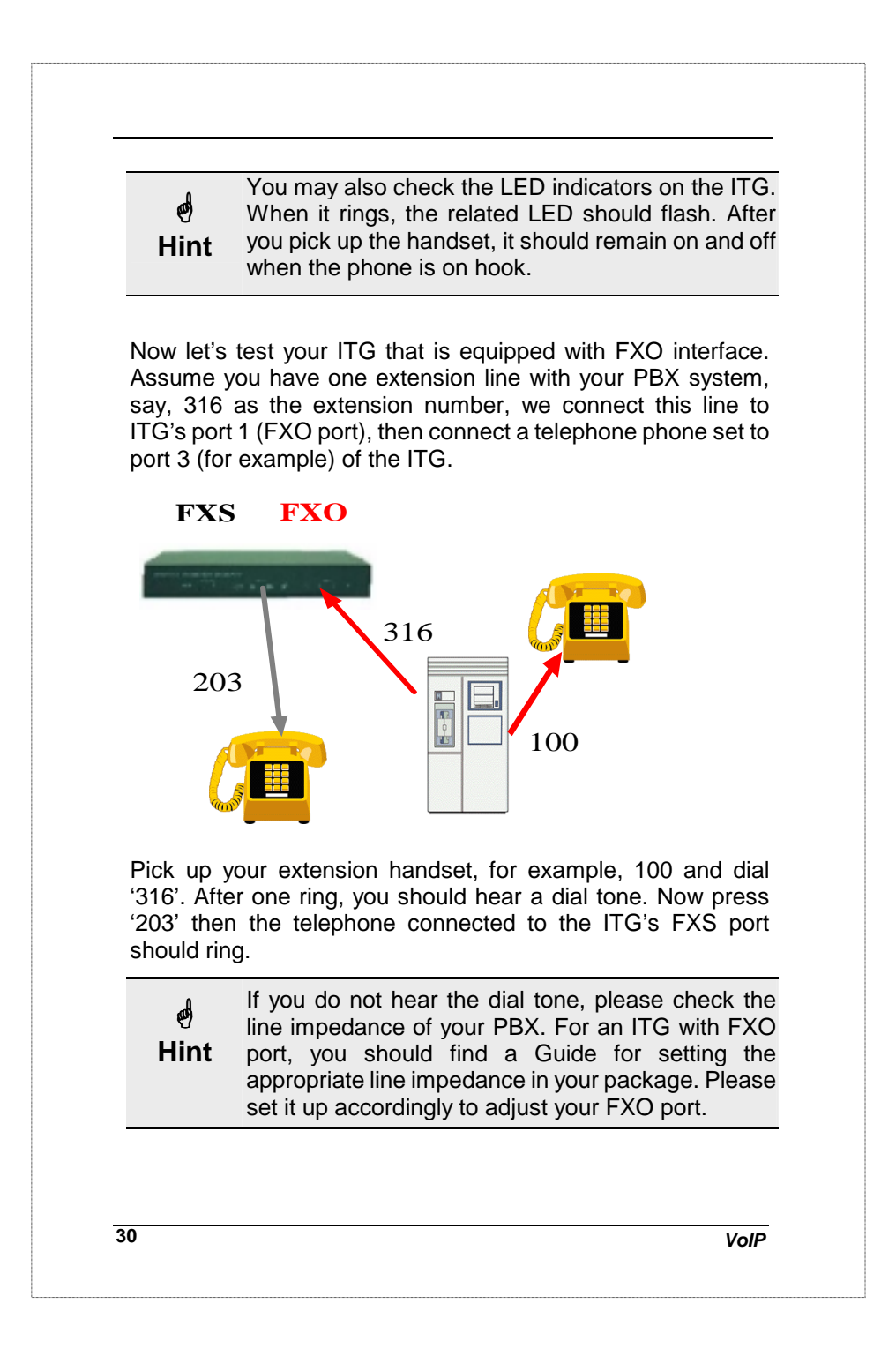

<span id="page-30-0"></span>Now let's make a call to your extension. Pick up the handset connected to the FXS port and dial '**201**', you should hear a dial tone (This means that ITG picks up the line connected to your PBX). Then dial **'100**', your extension handset should ring right away.

d **Hint** This guide only uses the default values. Once you are familiar with the dial plan set up, you may design your own. You may set it up with only one digit, '**1**' and '**100**' rings.

# *5.2 ITG to ITG in the Static IP Address Environment*

The previous section shows you how to test your ITG without modifying any settings. This section will show you how to connect two ITGs together and make VoIP calls.

Assume that we have a second ITG, say ITG B, with the default setting as well. Now, let's set up the IP address to, e.g. '192.0.0.2 ' and connect it to ITG A with the following three steps.

Step 1.

**ITG B:** 

Console>**net set ip 192.0.0.2** <enter> and restart. ITG B

Step2.

Connect ITG A and ITG B to the same Ethernet switch or hub.

Step3.

**ITG A:** 

Console>**ping 192.0.0.2** <enter> ; ping ITG B

Ping (192.0.0.2) 56 data byte 192.0.0.2 is alive

# **32** *VoIP* **ITG B:**  Console>**ping 192.0.0.1** <enter> ; ping ITG A Ping (192.0.0.1) 56 data byte 192.0.0.1 is alive After these three steps, both ITGs may find each other on the same network. Now let's set up the remote H.323 gateway for each other. **ITG A:**  Console>**atpm req** <enter> Console>atpm aadd 02 2 5 10 2 <enter> Console>atpm hadd 10 2 10 <enter> Console>**atpm dadd 10 h323 192.0.0.2** <enter> Console>**atpm done** <enter> Console>**atpm store** <enter> **ITG B:**  Console>**atpm req** <enter> Console>**atpm aadd 01 2 5 10 2** <enter> Console>atpm hadd 10 2 10 <enter> Console>**atpm dadd 10 h323 192.0.0.1** <enter> Console>**atpm done** <enter> Console>**atpm store** <enter> The dial plan for these two ITGs should add a new record after the above commands. **ITG A:**  No. Hunt Group Dest. ID Dest. 02 10 10 192.0.0.2 **ITG B:**  No. Hunt Group Dest. ID Dest. 01 10 10 192.0.0.1

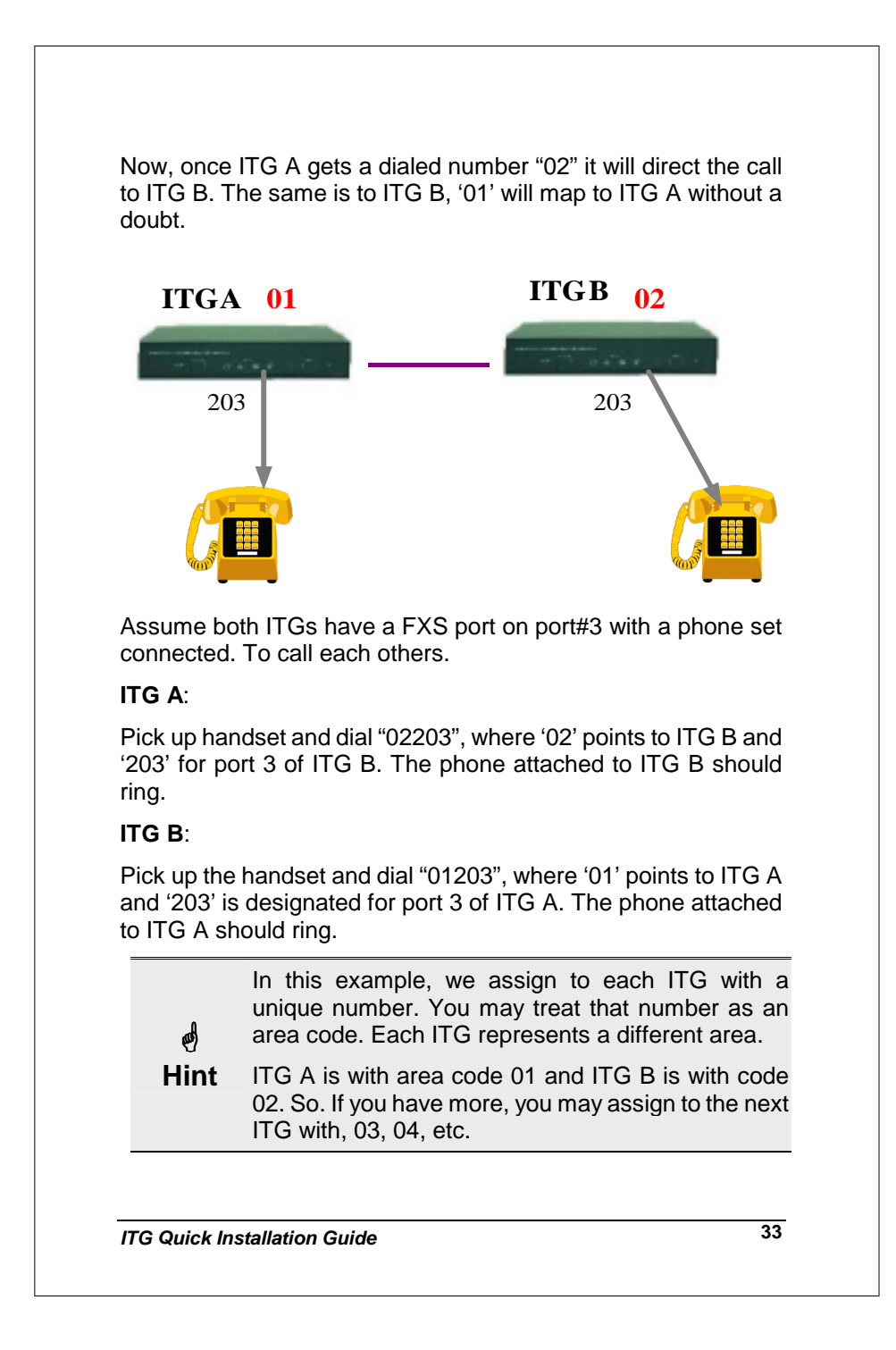

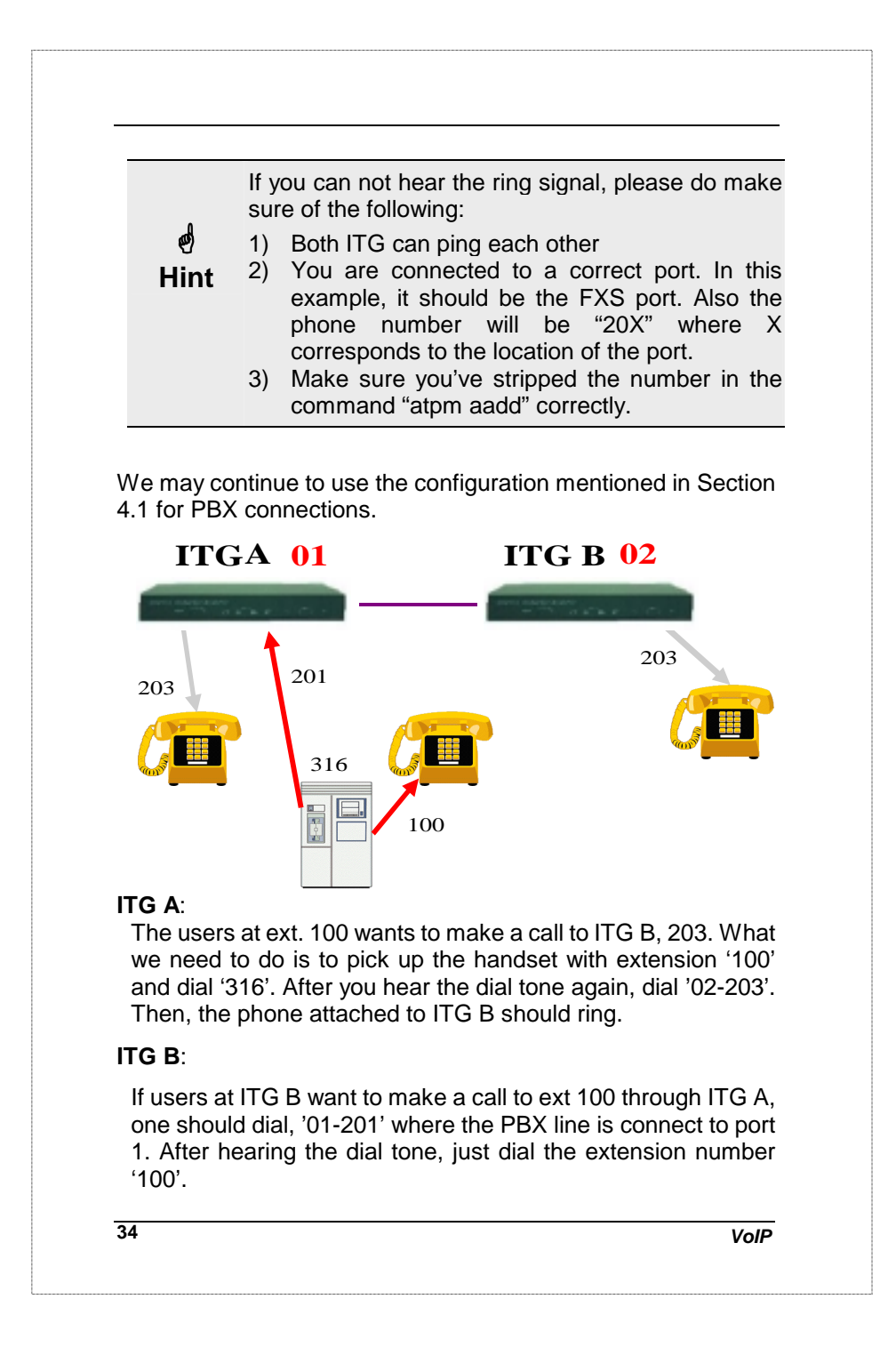

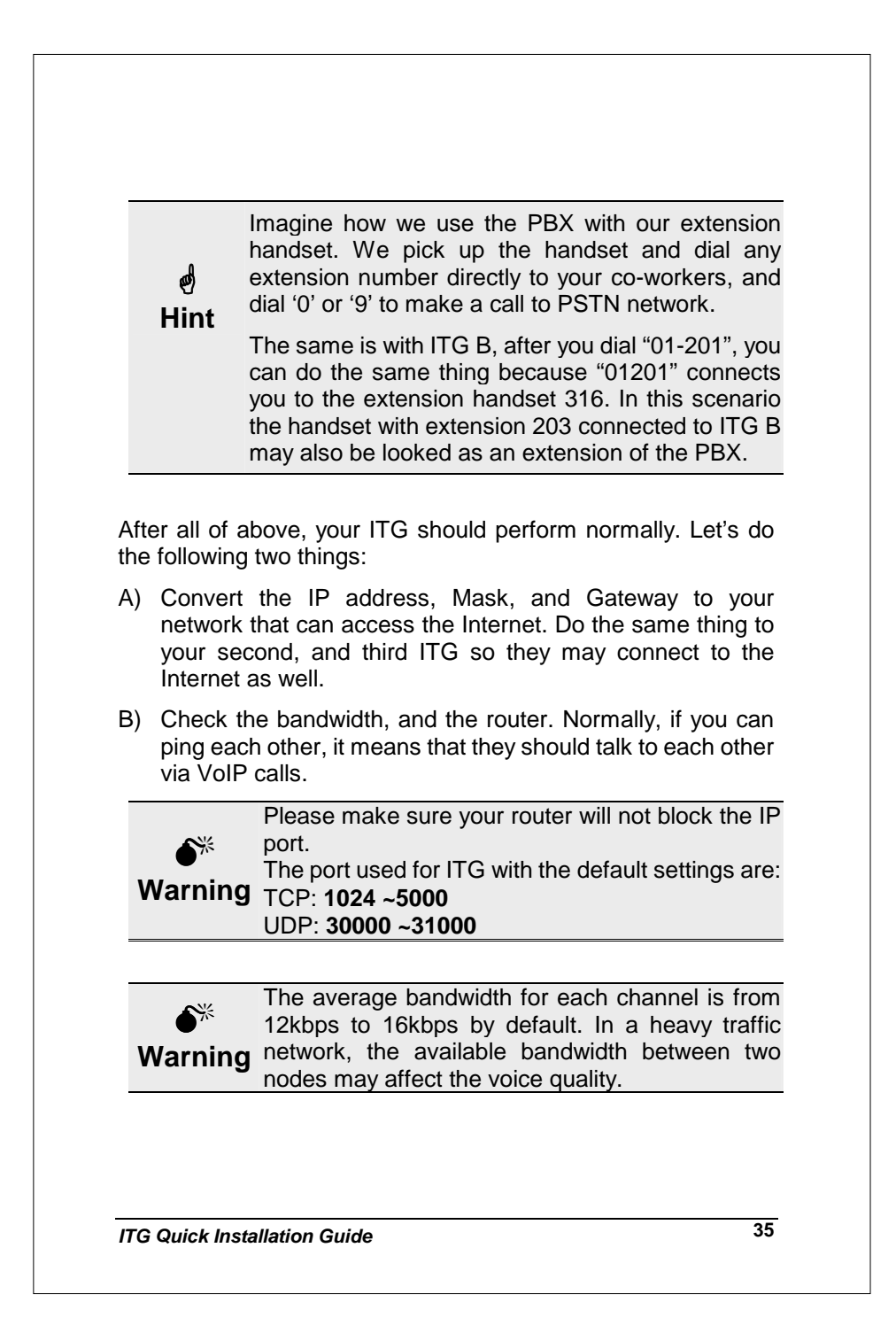

# <span id="page-35-0"></span>**36** *VoIP 5.3 ITG to ITG in the Dynamic IP Address Environment*  The previous section shows the steps regarding how to set up a typical ITG-to-ITG connection in the static IP address environment without modifying any settings. This section we will show you how to connect two ITGs in a dynamic IP address environment via built-in PPPoE, DHCP, and DDNS clients. Assuming there is a second ITG, say ITG B, located on site B with default settings. First of all, it is required to apply for a DDNS host name from [http://www.dyndns.org](http://www.dyndns.org/) for ITGs on site A and site B. (For example, the names are *mary01.dyndns.org* for ITG on site A, and *mary02.dyndns.org* for ITG on site B.) **mary01.dyndns.org** is applied for ITG on site A, **mary02.dyndns.org** is applied for ITG on site B. **Other parameters on this topology :**  ITG on site A has **PPPoE**, and **DDNS** clients enabled ITG on site B has **DHCP**, and **DDNS** clients enabled. Network topology can be shown as follows:

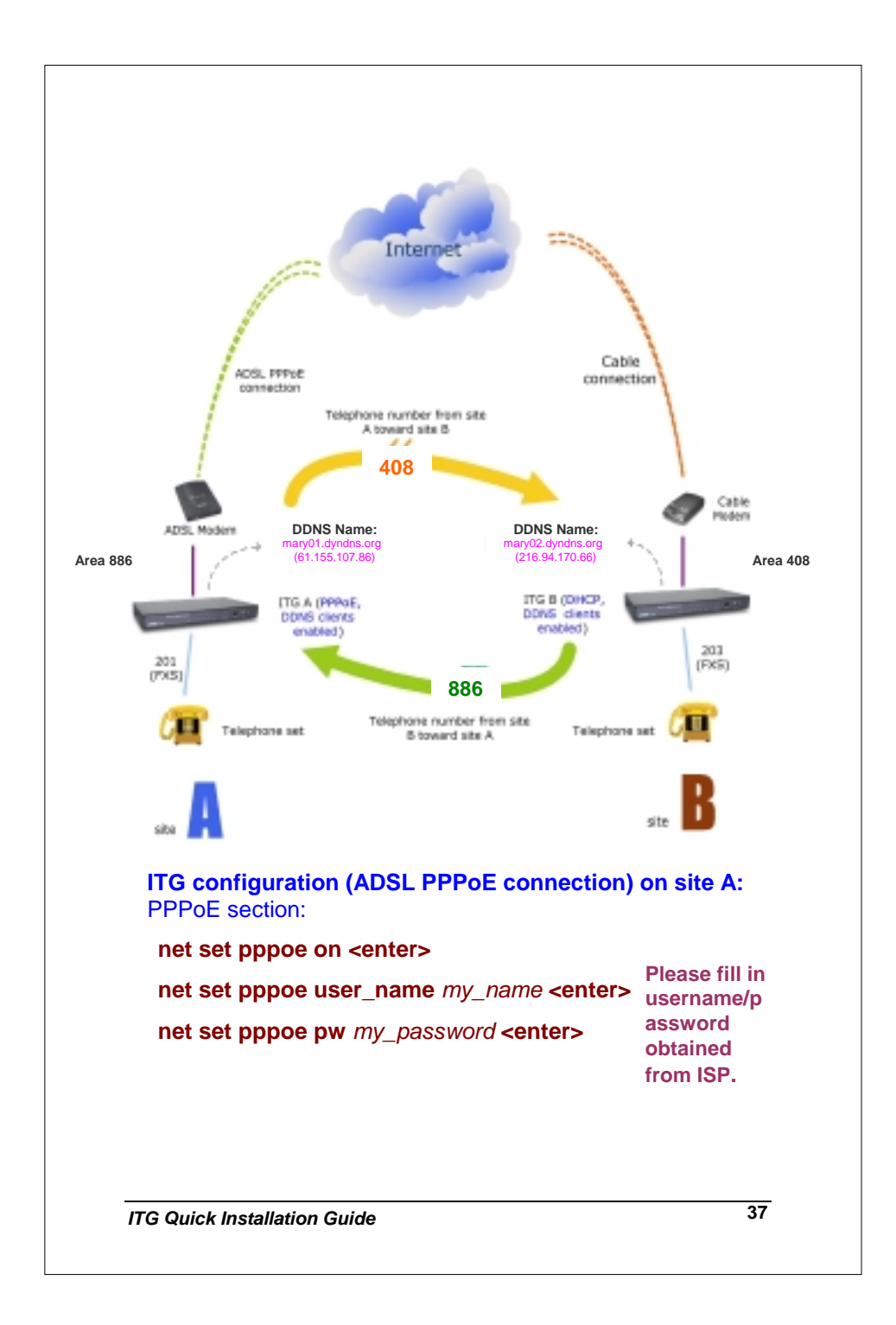

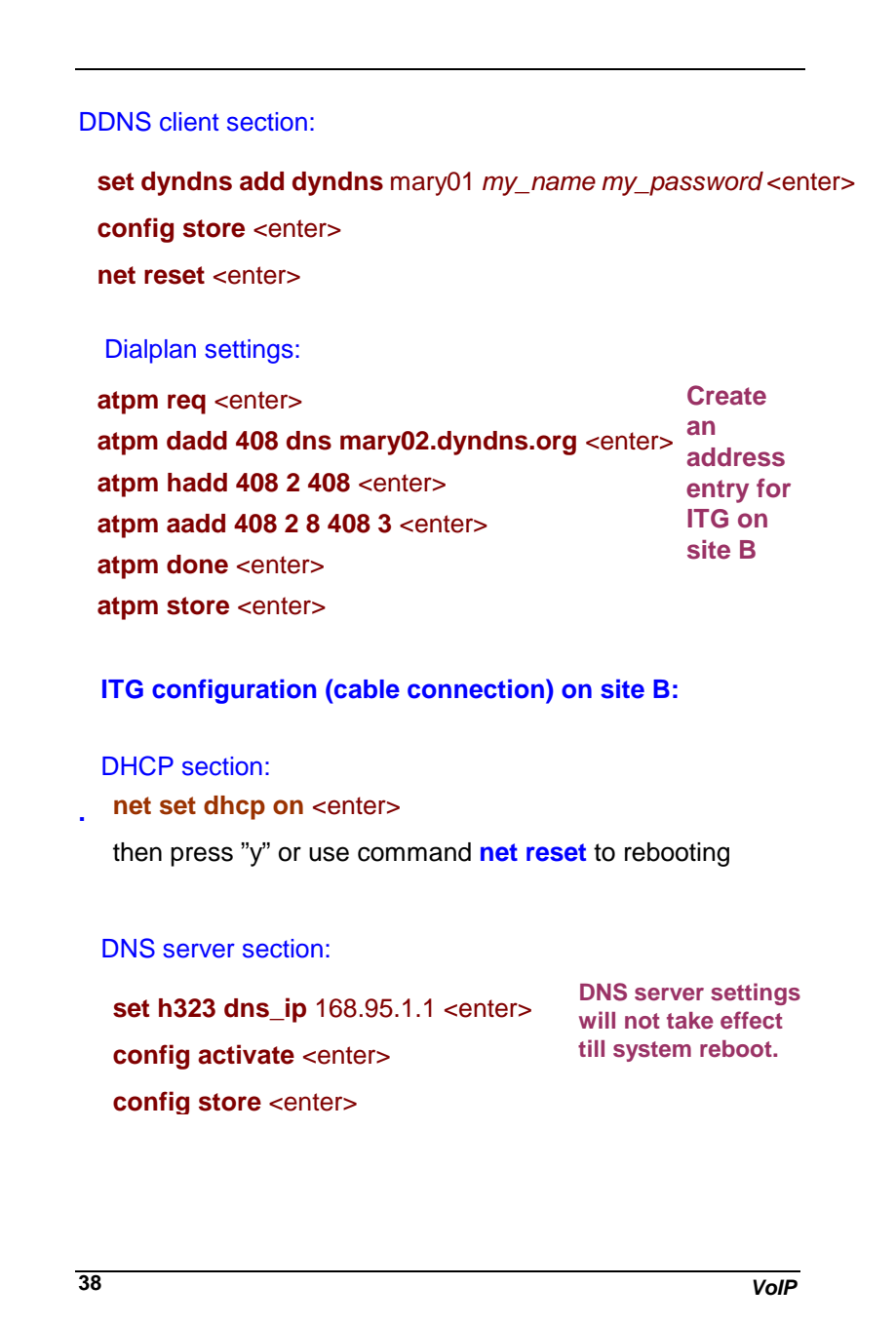

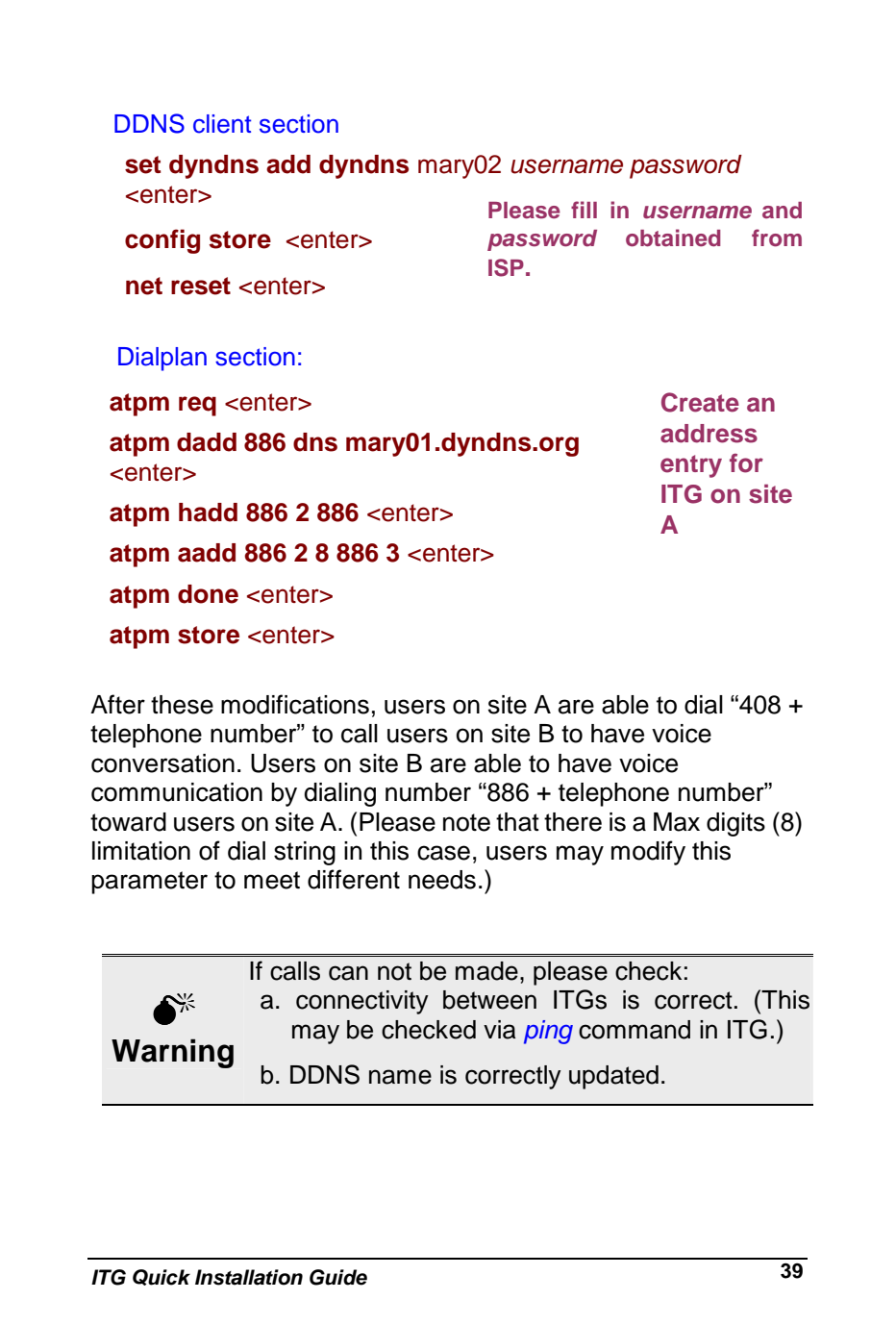

# <span id="page-39-0"></span>*5.4 PBX related issues*

There are some issues related to PBX system. There are: 1) CP (Call Progress) Tone detection, and 2) Call Security

#### **5.4.1 CP Tone Detection**

You may encounter a problem when your call goes to PBX via a VoIP connection, the caller may already hang up the phone but the PBX port is still active.

The cause of this problem may be due to the CP tone mismatch. The ITG can not understand the Tone from PBX. So it still considers the line is on and never hangs up.

Once this happened, you may find a technical document provided by your vendor to fix this problem.

#### **5.4.2 Call Security**

The ITG is a standard H.323 VoIP gateway that will allow any standard H.323 device to make a VoIP call to it. That means no matter where you are, once you have a H.323 device such as another ITG, or a software package such as Microsoft NetMeeting, you may make a call to this ITG any time once it connects to the Internet.

If the ITG is only equipped with FXS port, that should be okay, but once it is connected with PBX or PSTN, you are opening a phone line for any Internet users to make a call. For example, you may have an International call to Europe though an ITG in Singapore even you are in Hong Kong.

To prevent this from happening, you are required to do the following:

1) **Restrict the line's right to use**. For example, if the line goes to an extension line, ask the PBX manager to restrict this line from dialing to certain numbers. Or ask the PSTN provider to limit the line usage as well.

**40** *VoIP*

*ITG Quick Installation Guide* **41** 2) **Re-check the dial table.** Check the dial plan table that only allows certain numbers may make calls. That is, remove the unnecessary numbers and restrict the maximum digit or prefix the allowed number inside ITG instead of allowing users dial the number herself /himself.

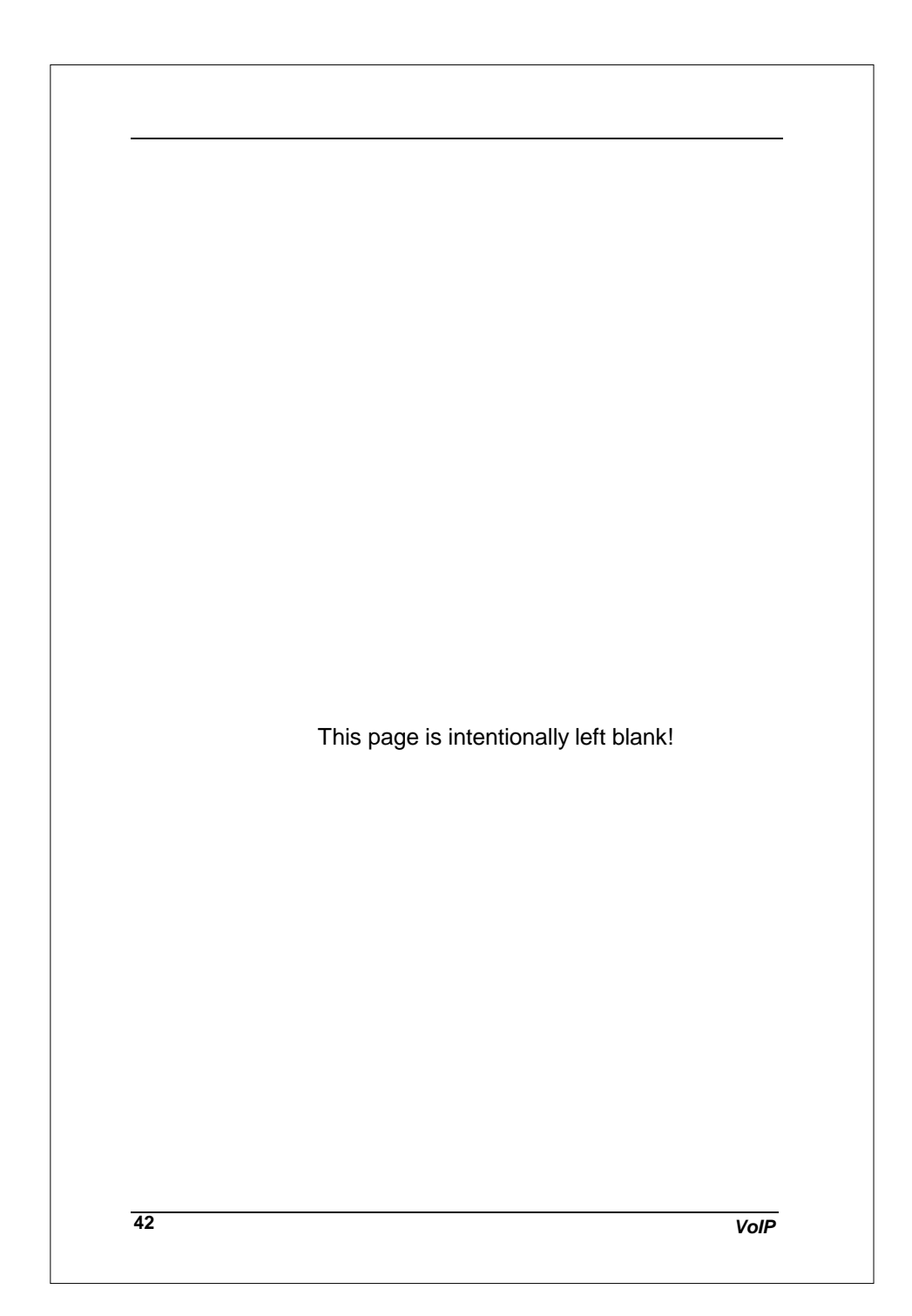

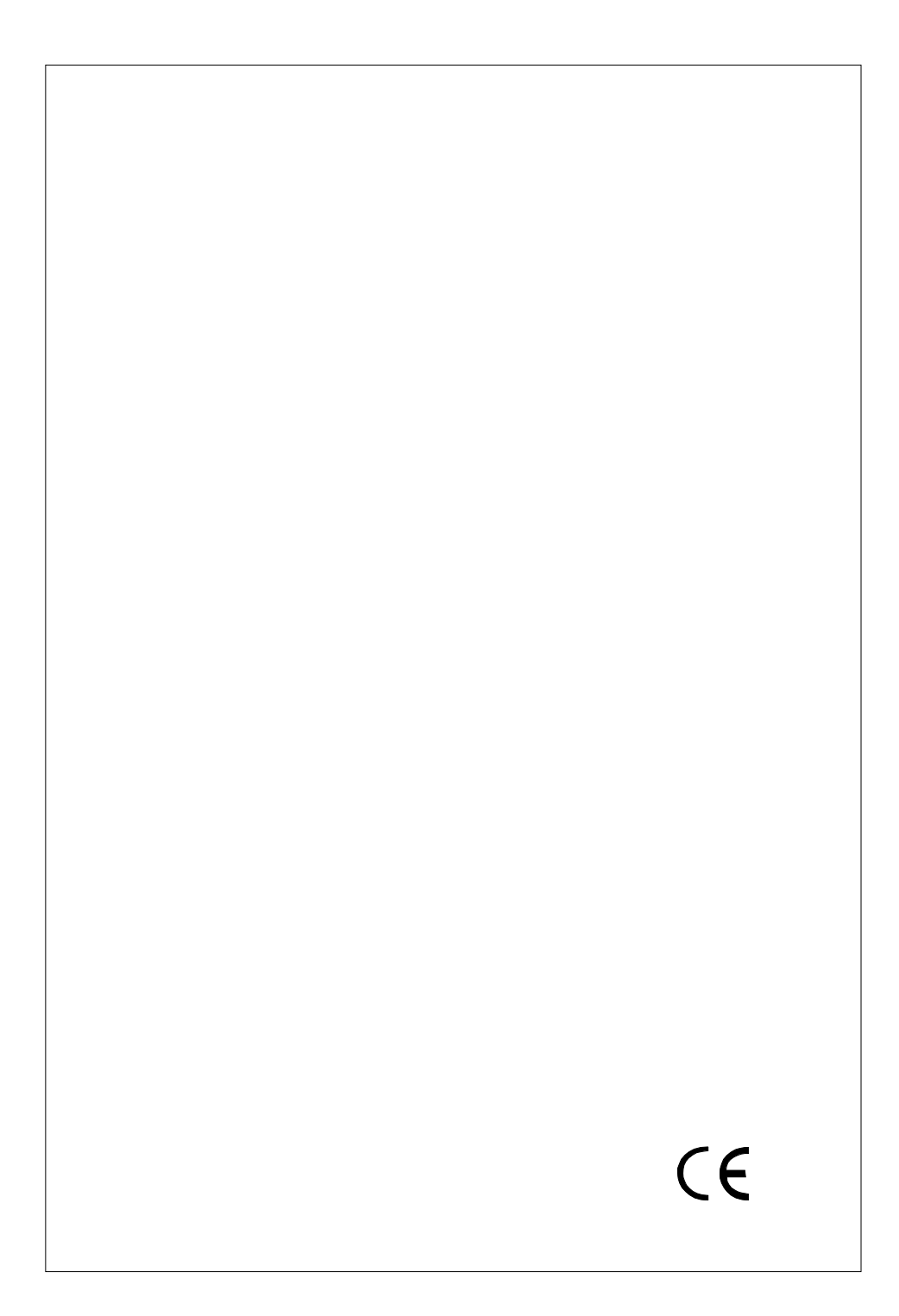